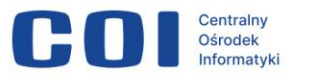

www.coi.gov.pl

# **Zgłoś suszę rolniczą – kampania 2024**

Instrukcja użytkownika

**Numer wersji:** 1.4 **Data utworzenia:** 2023-07-21 **Data ostatniej aktualizacji:** 2024-07-03

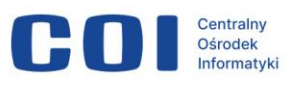

# <span id="page-1-0"></span>**Spis treści**

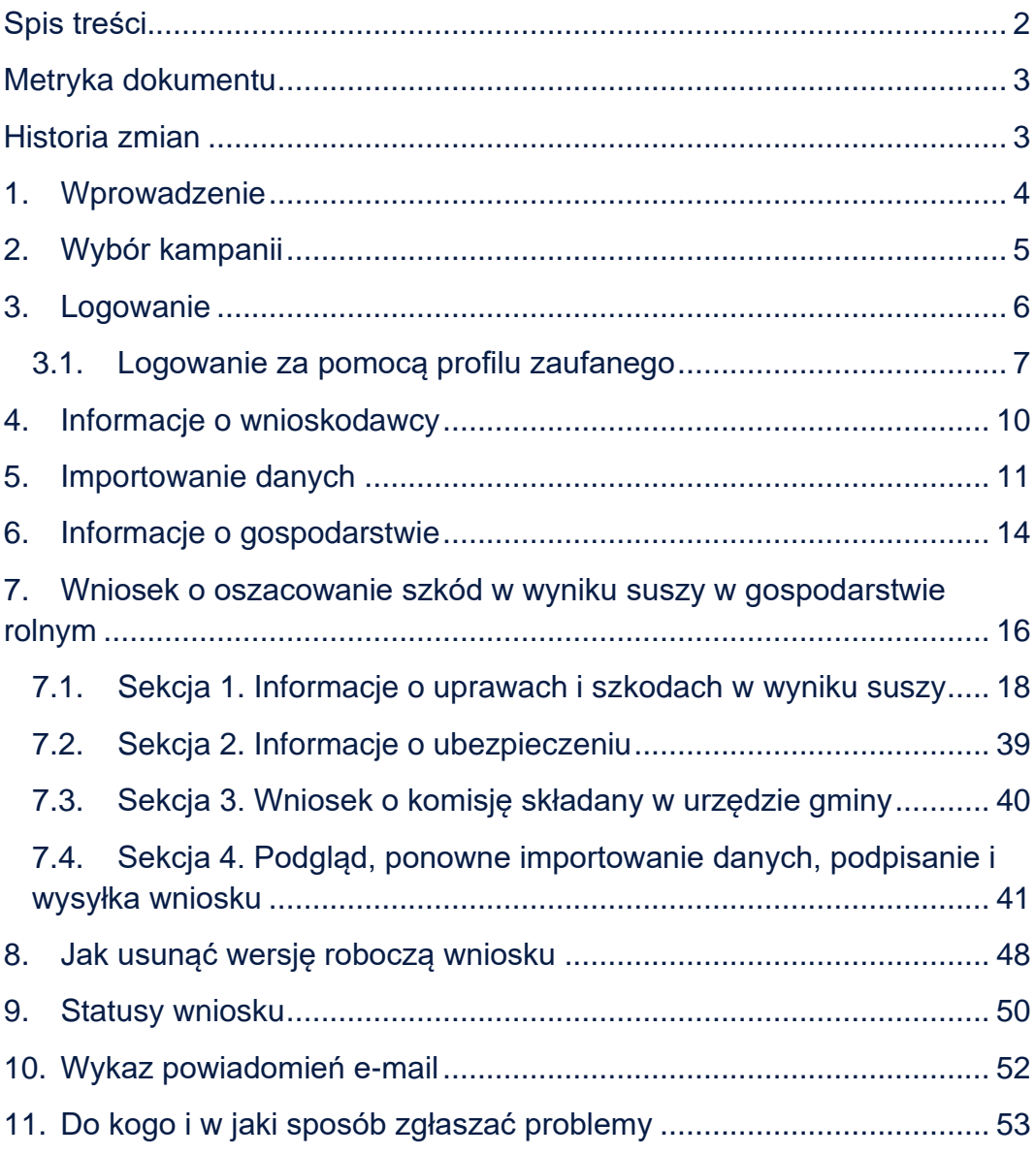

# <span id="page-2-0"></span>**Metryka dokumentu**

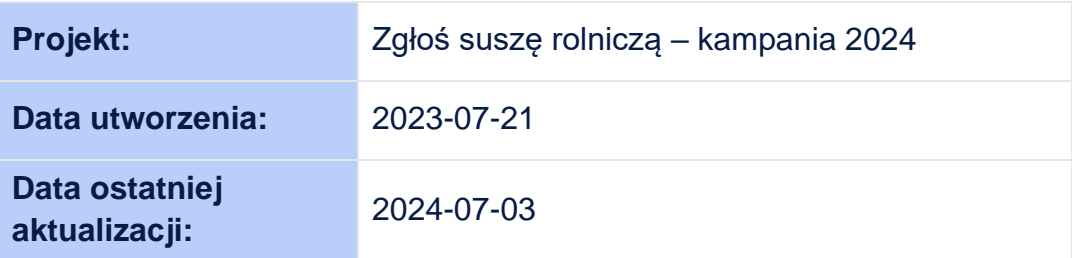

# <span id="page-2-1"></span>**Historia zmian**

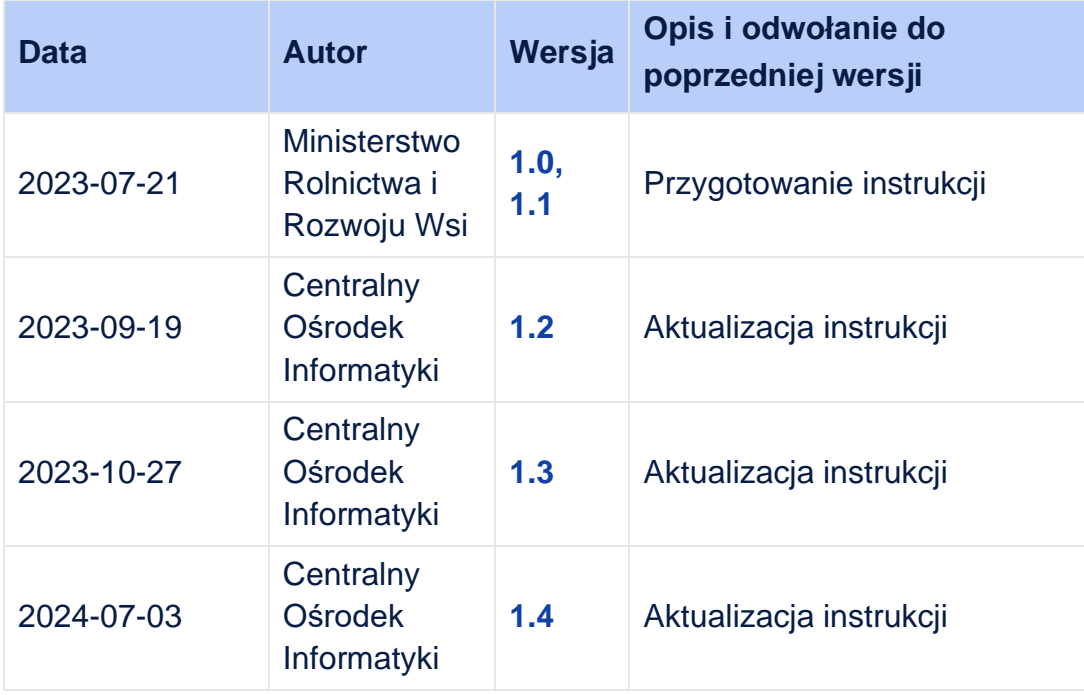

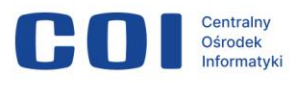

# <span id="page-3-0"></span>**1. Wprowadzenie**

Instrukcja opisuje, jak korzystać z aplikacji Susza, w której można zgłosić suszę rolniczą.

Do aplikacji masz dostęp w każdym momencie i logujesz się zawsze do konkretnej kampanii programu Susza. Jeśli żadna z kampanii nie jest w tej chwili otwarta, możesz zalogować się do kampanii zamkniętej i przeglądać wnioski złożone wcześniej.

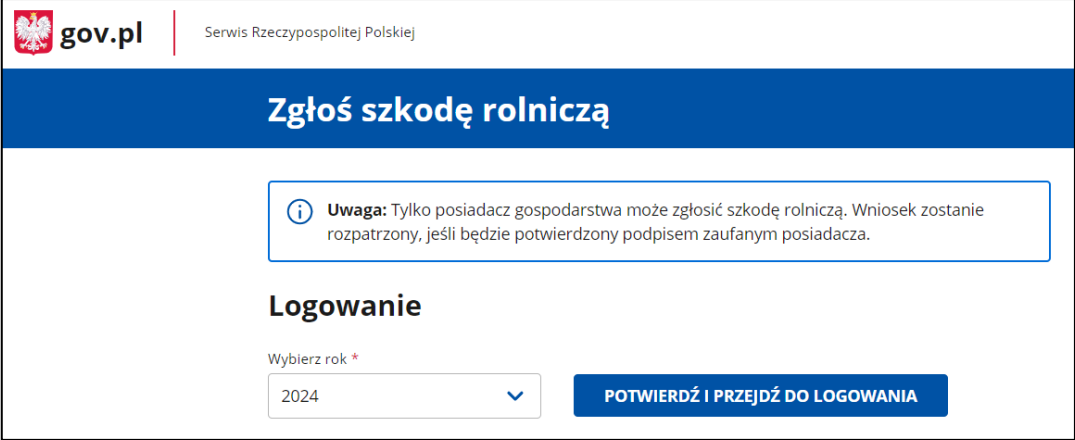

Co się zmieniło w aplikacji od 2023 r.:

- Usunęliśmy sekcję **Informacje o produkcji zwierzęcej**.
- Usunęliśmy możliwość dodania zdjęć upraw.
- Dodaliśmy opcję wyboru **Wniosek o komisję składany w urzędzie gminy**.
- Rozbudowaliśmy nazewnictwo statusów sprawy.
- Dodaliśmy powiadomienia e-mail o zmianie statusu sprawy.

### **Pamiętaj!**

- ➢ Wniosek powinien być złożony i podpisany podpisem zaufanym przez tę samą osobę, która składała wniosek o płatności bezpośrednie w 2024 roku.
- ➢ Nie możesz wycofać wniosku, który został zatwierdzony podpisem zaufanym.
- ➢ Jeśli posiadasz więcej niż jedno gospodarstwo, każdy ze składanych wniosków musisz dodać do konkretnego gospodarstwa.

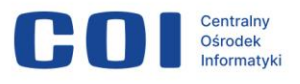

Zanim przystąpisz do składania wniosku:

- Przygotuj następujące dane i sprawdź wcześniej ich poprawność:
	- o nazwa użytkownika lub adres e-mail oraz hasło do profilu zaufanego
	- o login (ID producenta rolnego) oraz hasło do aplikacji eWniosekPlus.
- Miej pod ręką swój naładowany telefon komórkowy (otrzymasz sms z kodem autoryzacyjnym).
- Jeśli Twoje gospodarstwo jest lub było ubezpieczone w dniu wystąpienia szkód, musisz załączyć skan polisy ubezpieczeniowej (w formacie .jpg, .png lub .pdf, maksymalnie 5 plików po 5 MB każdy). Przygotuj sobie taki dokument wcześniej i miej go na komputerze.
- Wejdź na stronę suszy [\(https://aplikacje.gov.pl/app/susza\)](https://aplikacje.gov.pl/app/susza) w trybie incognito.

Teraz możesz przystąpić do składania wniosku o suszę.

### **Proces wypełnienia i wysyłki wniosku wygląda tak:**

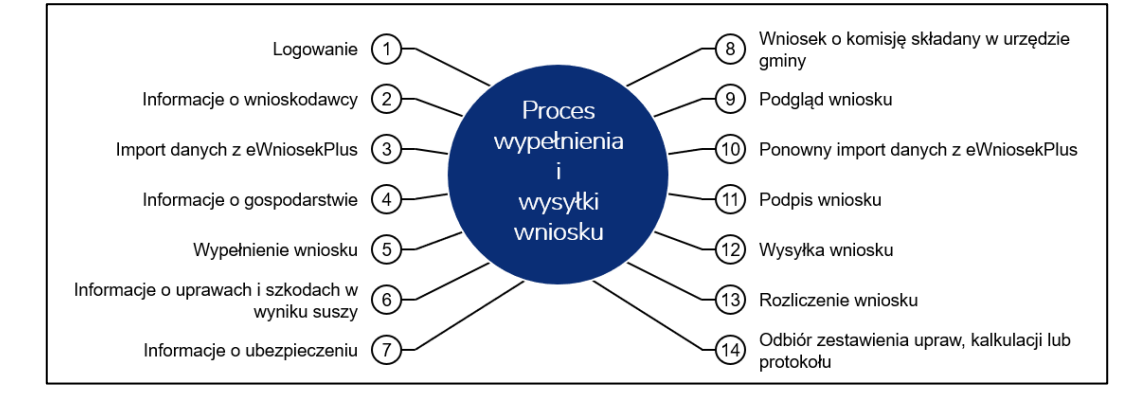

# <span id="page-4-0"></span>**2. Wybór kampanii**

Wejdź na [https://aplikacje.gov.pl/app/susza.](https://aplikacje.gov.pl/app/susza)

Wybierz z listy rok, za który chcesz złożyć wniosek. Kliknij **Potwierdź i przejdź do logowania**.

**Uwaga!** Kampanie na lata 2020, 2021, 2022 i 2023 są zamknięte. Możesz zobaczyć swoje wnioski, ale nie możesz ich zmienić ani dodać nowych.

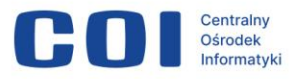

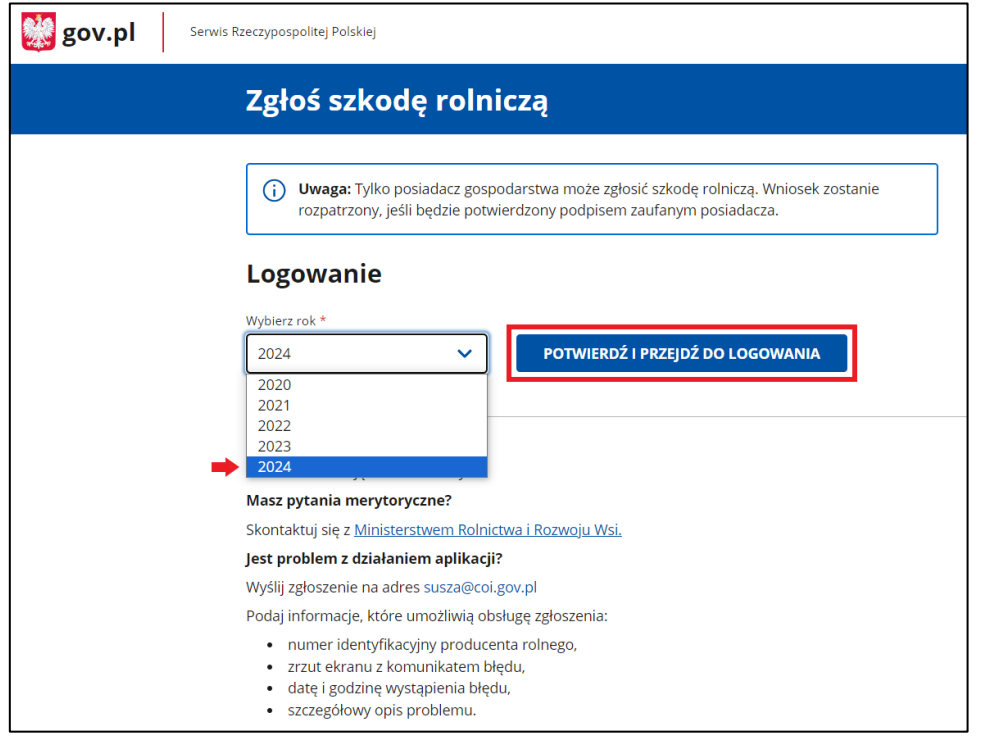

# <span id="page-5-0"></span>**3. Logowanie**

Najlepiej będzie, jeśli do aplikacji zalogujesz się za pomocą profilu zaufanego.

W dalszych krokach wniosek trzeba podpisać podpisem zaufanym. Jeśli już na samym początku zalogujesz się do swojego profilu zaufanego, łatwiej będzie złożyć podpis na końcu. Podpis zaufany powiązany jest z konkretnym profilem zaufanym.

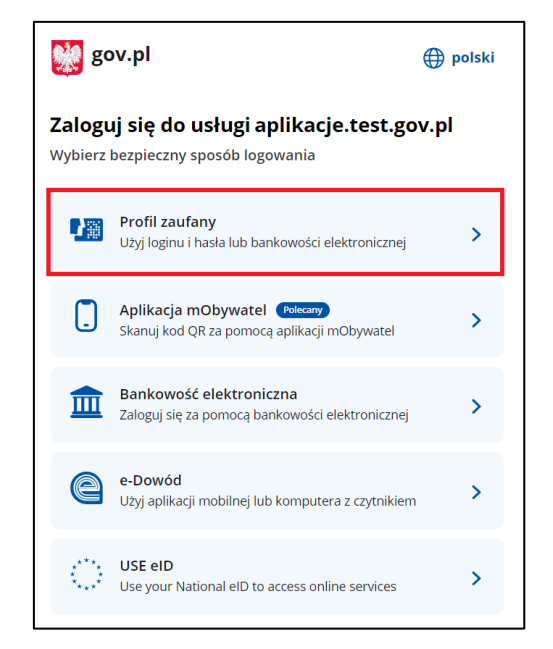

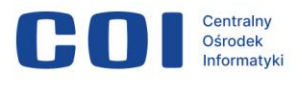

**Pamiętaj!** Nie udostępniaj osobom trzecim swoich danych do logowania – zarówno do profilu zaufanego, jak i do aplikacji eWniosekPlus!

### <span id="page-6-0"></span>**3.1. Logowanie za pomocą profilu zaufanego**

Wybierz z listy **Profil zaufany**.

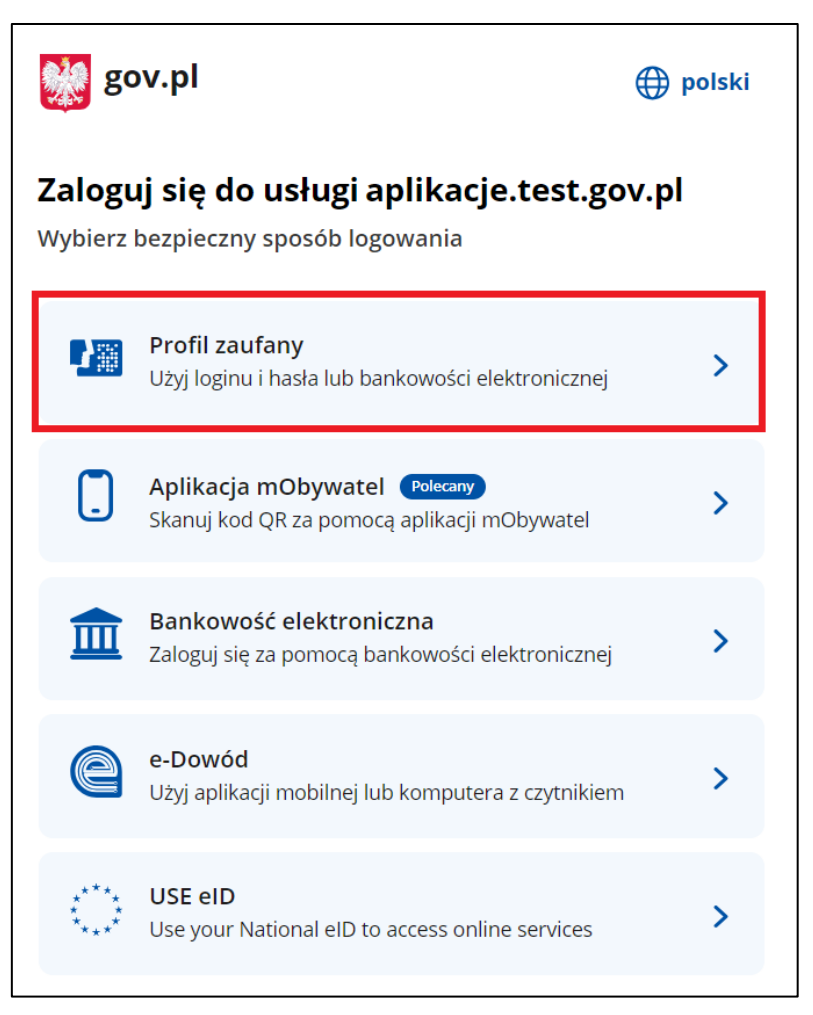

Profil zaufany to środek identyfikacji elektronicznej. Zawiera zestaw danych identyfikujących i opisujących osobę fizyczną, która posiada pełną albo ograniczoną zdolność do czynności prawnych. Możesz mieć tylko jeden ważny profil zaufany, ponieważ jest on przypisany do konkretnego, niepowtarzalnego numeru PESEL.

**Pamiętaj!** Nie udostępniaj nikomu swojego profilu zaufanego, podobnie jak nie przekazujesz nikomu swojego dowodu osobistego ani danych do logowania na swoim koncie bankowym.

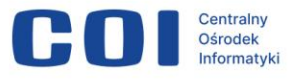

**Jeśli nie masz profilu zaufanego lub Twój bank nie udostępnia logowania** 

Kliknij **Załóż profil**. Aplikacja przeniesie Cię do strony, gdzie możesz założyć profil zaufany. Znajdziesz tam dokładne instrukcje, jak to zrobić.

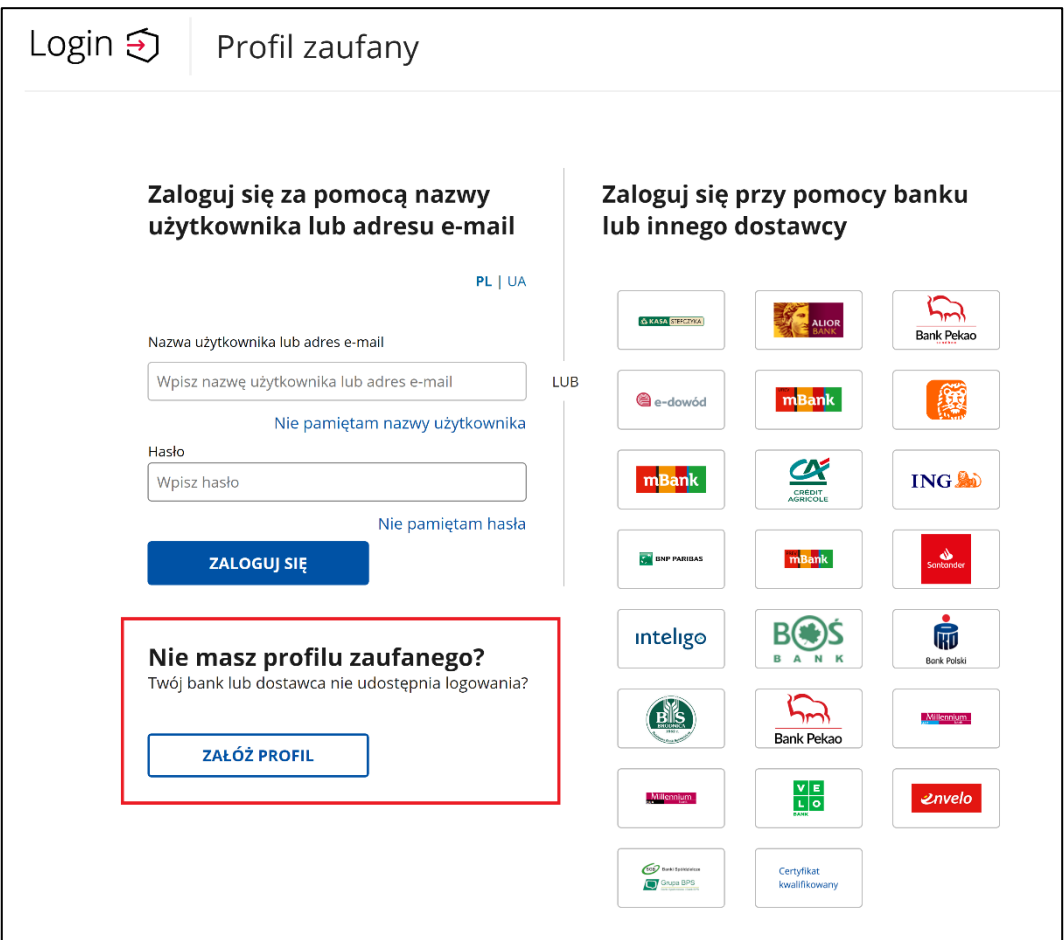

Nie można założyć profilu zaufanego dla firmy. Profilu zaufanego możesz jednak używać, gdy załatwiasz sprawy urzędowe, które dotyczą Twojej firmy.

### **Jeśli masz już profil zaufany**

Jeśli korzystasz już z profilu zaufanego, wybierz w kolejnym kroku sposób na zalogowanie się do niego.

- 1.) Zaloguj się pomocą nazwy użytkownika lub adresu e-mail.
- 2.) Zaloguj się przy pomocy banku lub innego dostawcy.

Profil zaufany jest powiązany tylko z jednym bankiem. Gdy zmienisz bank, musisz założyć profil zaufany w nowym banku i tym samym poprzedni profil zostanie unieważniony.

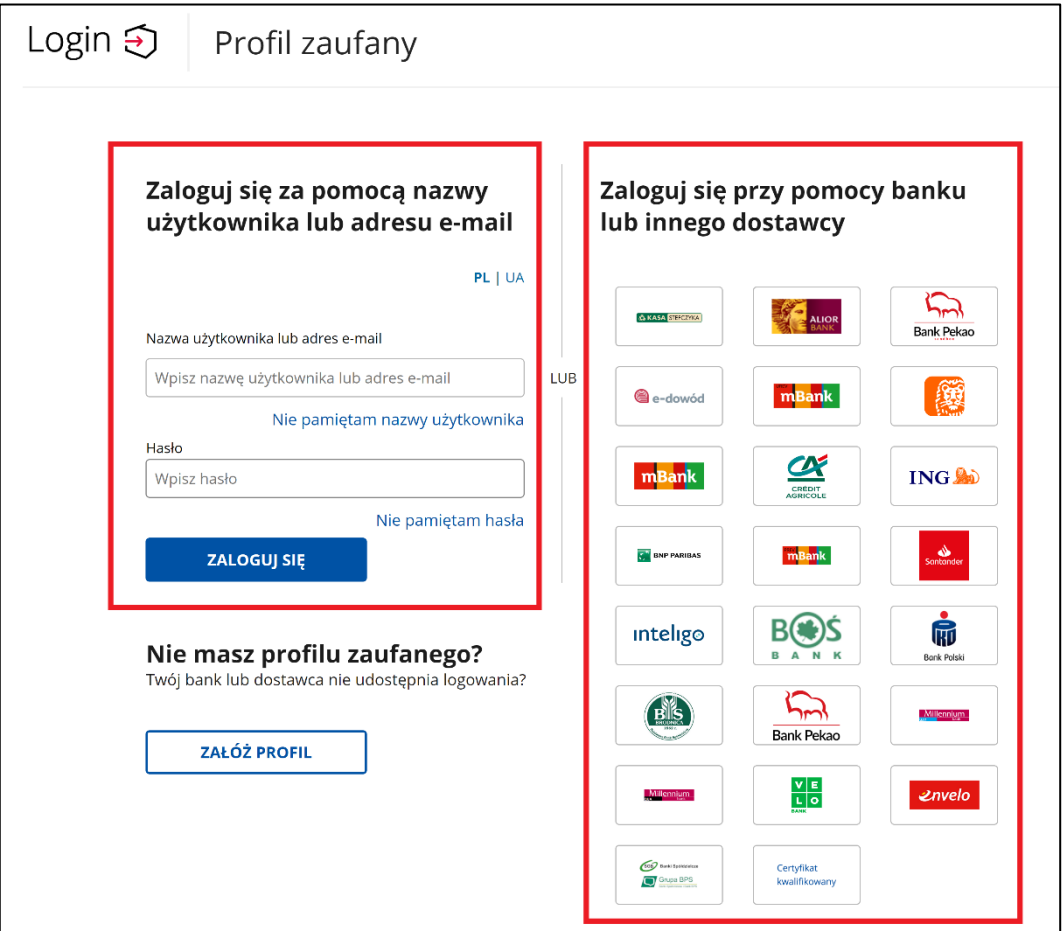

Logowanie za pomocą loginu i hasła zawsze trzeba potwierdzić kodem autoryzacyjnym. Kod dostaniesz SMS-em na swój numer telefonu.

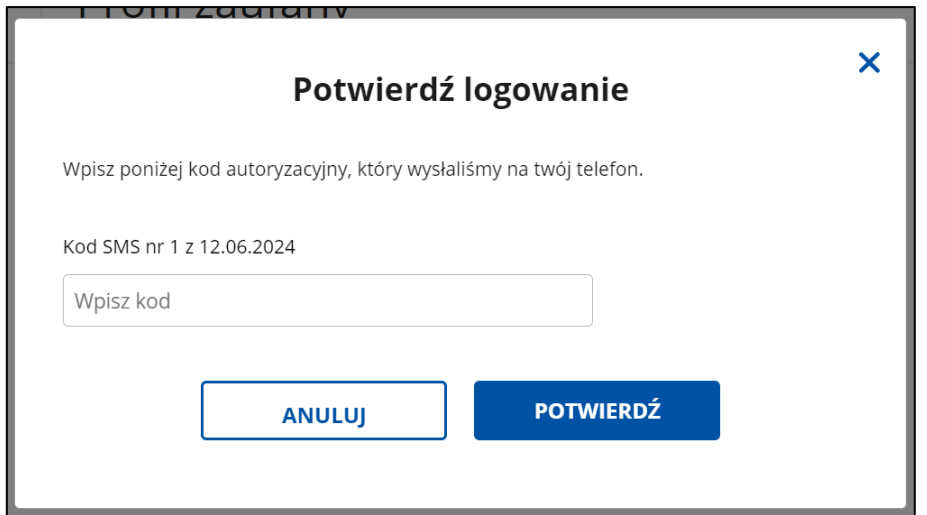

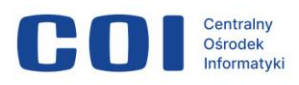

Wpisz kod i kliknij **Potwierdź**. Wyświetli się strona Więcej możliwości w profilu zaufanym.

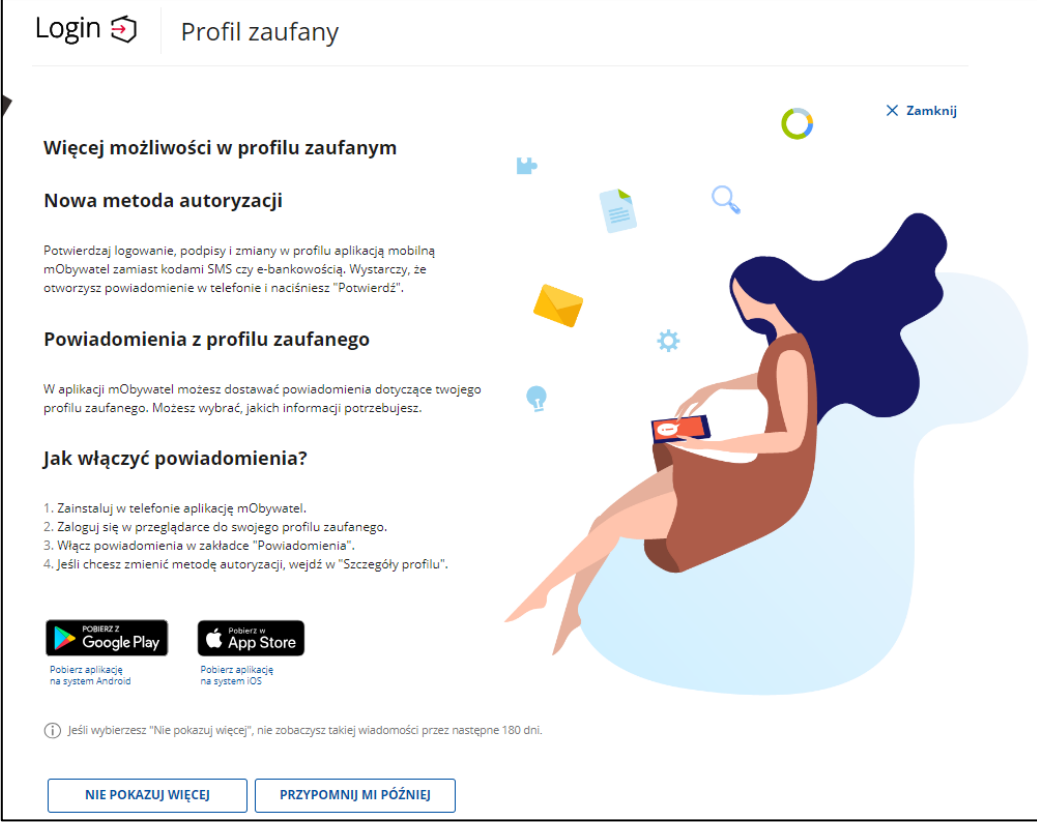

Kliknij **Zamknij** w prawym górnym rogu strony. Wyświetli się strona Zgłoś szkodę rolniczą 2024.

# <span id="page-9-0"></span>**4. Informacje o wnioskodawcy**

Po zalogowaniu na ekranie zobaczysz swoje imię, nazwisko oraz numer PESEL – dane pobierane są z Węzła Krajowego (WK).

Uzupełnij dane kontaktowe:

- numer telefonu (niewymagane)
- adres e-mail (wymagane).

Zaznacz zgodę na przetwarzanie danych osobowych.

Gdy uzupełnisz pola obowiązkowe (oznaczone czerwoną gwiazdką), kliknij **Zatwierdź** i przejdź do kolejnego ekranu.

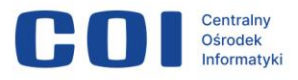

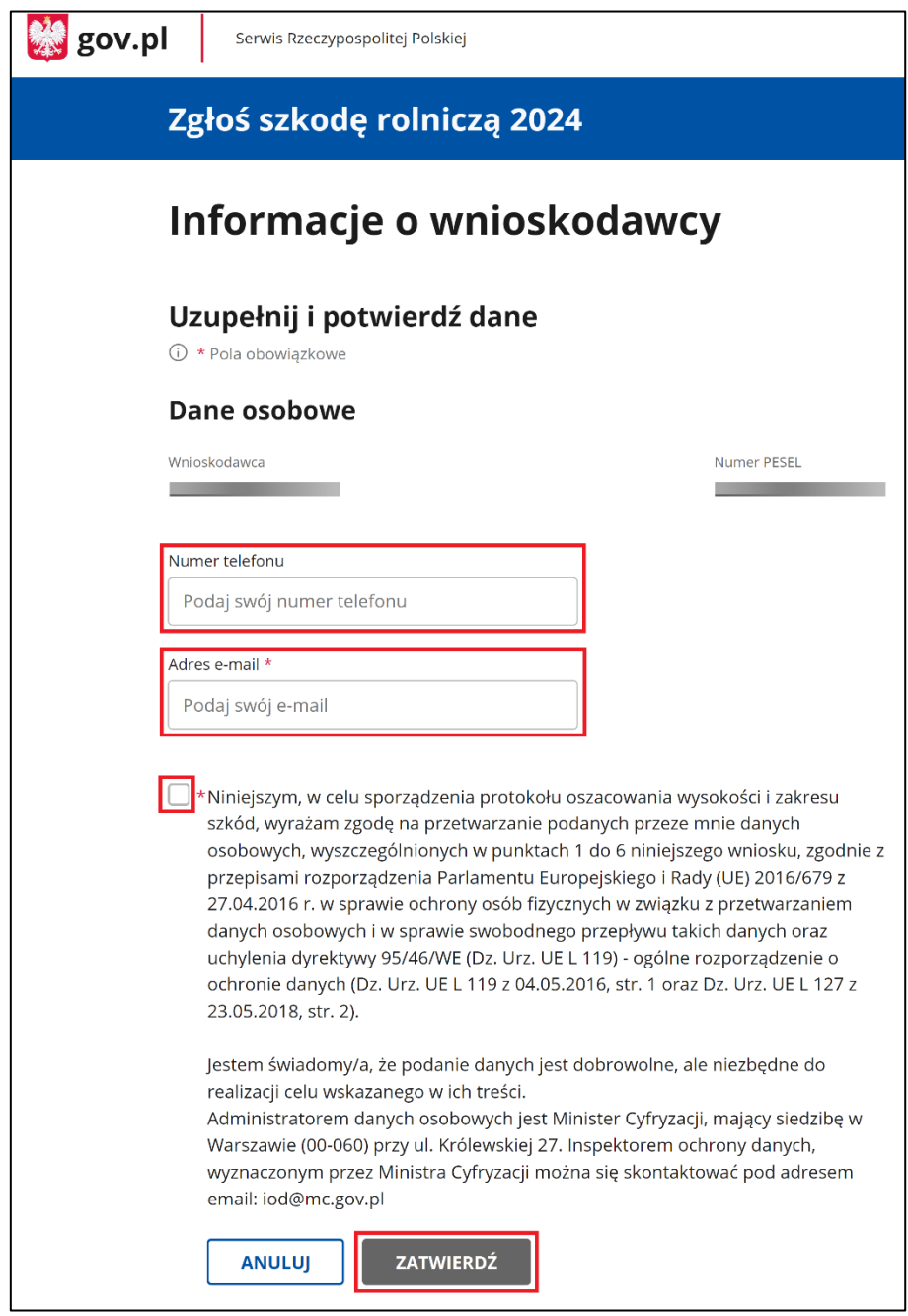

# <span id="page-10-0"></span>**5. Importowanie danych**

Zaloguj się do eWniosekPlus, aby pobrać listę zgłoszonych przez Ciebie działek i upraw.

Aby się zalogować, wprowadź login (ID producenta rolnego) i hasło – te same, których używasz do logowania do eWniosekPlus.

Zaznacz zgodę na pobranie tych danych.

Proces pobierania danych rozpocznie się, gdy klikniesz **Zaloguj i pobierz dane**.

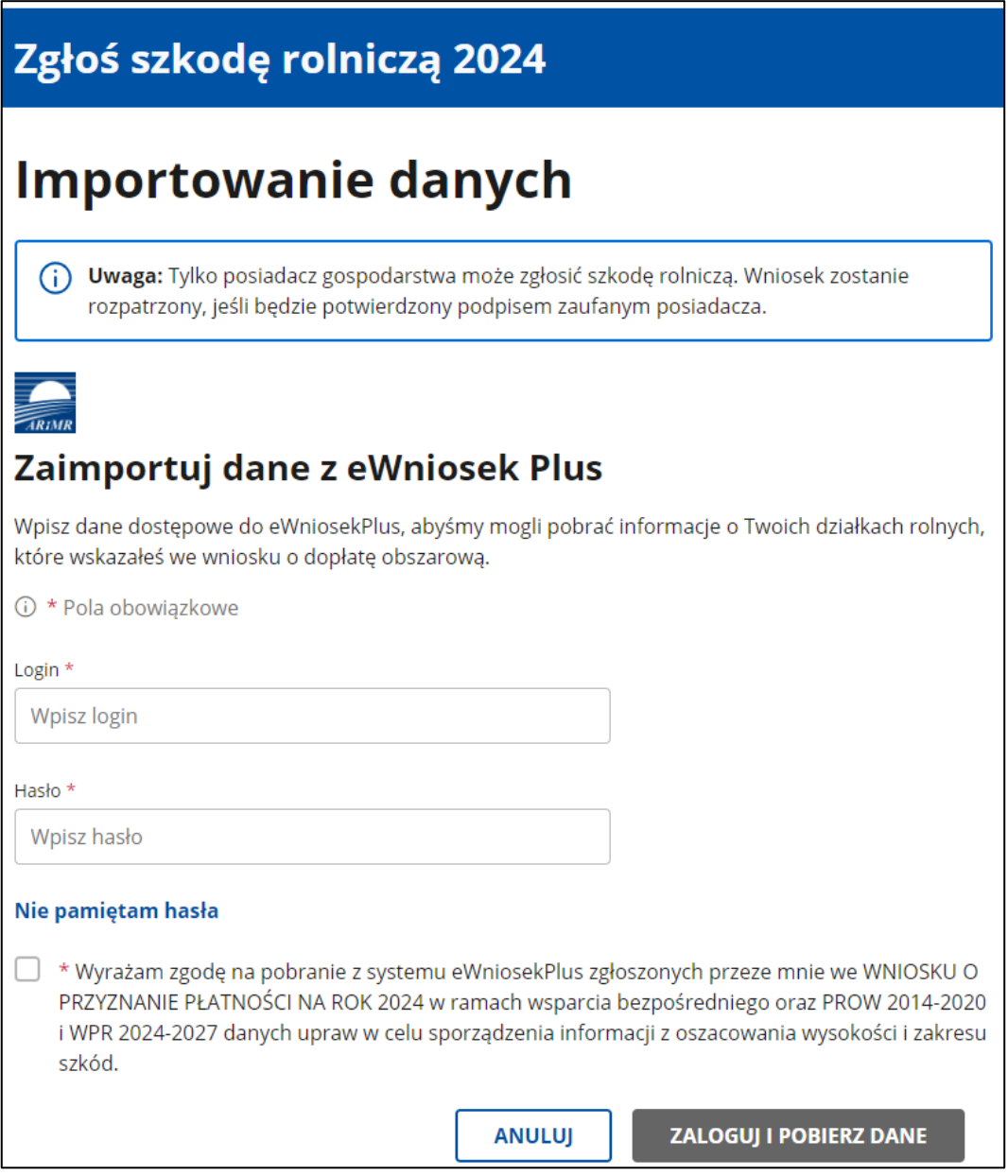

Jeżeli proces przebiegnie prawidłowo, na ekranie zobaczysz komunikat o sukcesie. Kliknij **Dalej** i rozpocznij wypełnianie wniosku.

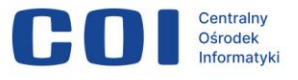

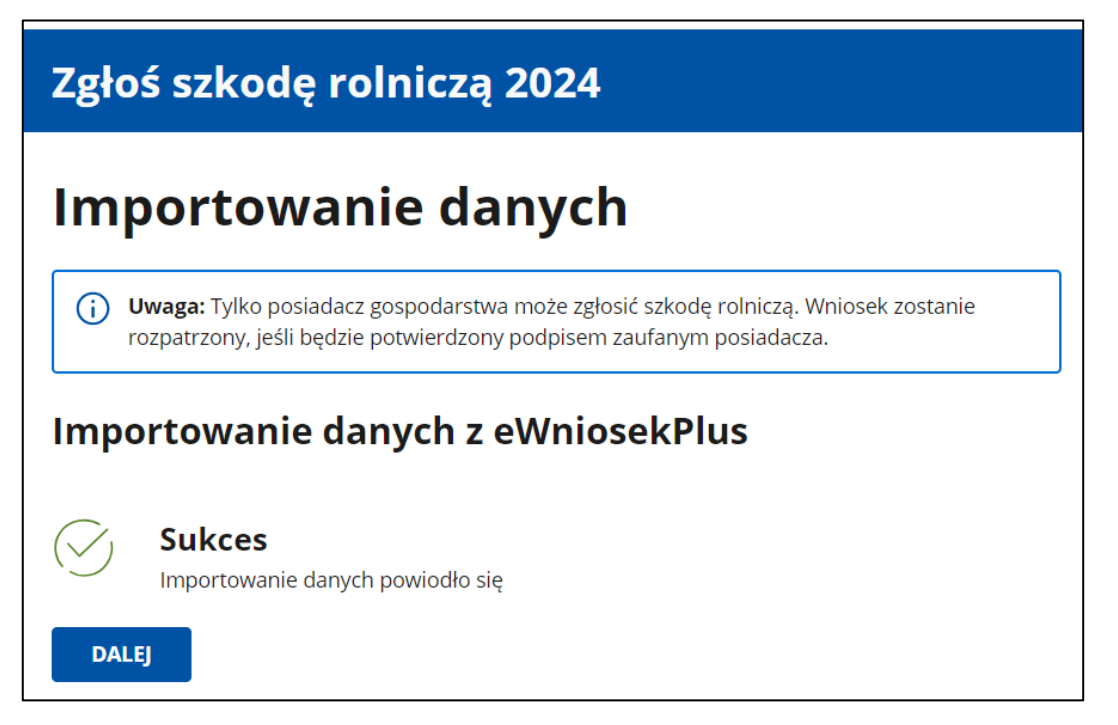

Jeżeli proces się nie powiedzie, zobaczysz komunikat z informacją o niepowodzeniu i przycisk **Powrót**. Kliknij go, aby poprawić dane i ponownie się zalogować.

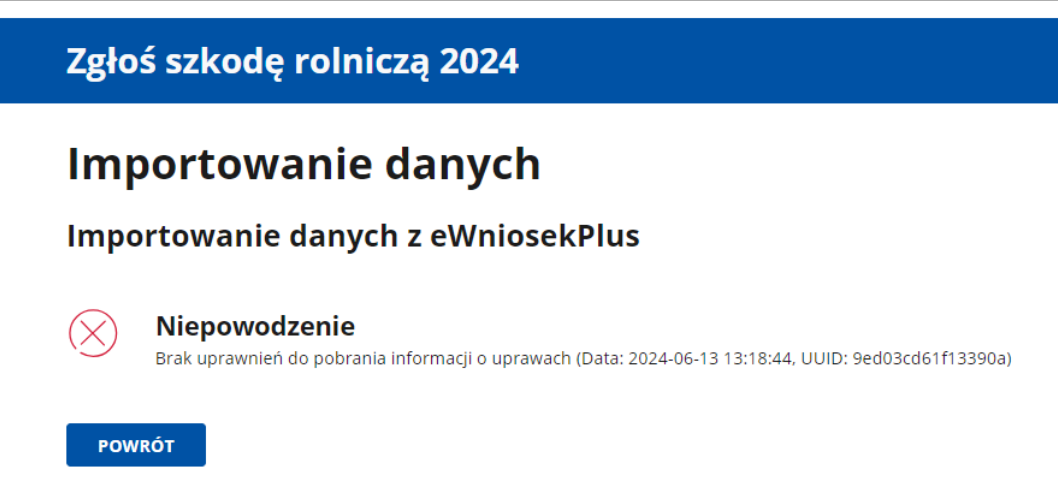

Jeżeli spróbujesz zaimportować dane z konta eWniosekPlus, które już wcześniej zostały zaimportowane przez innego użytkownika, zobaczysz komunikat o treści Niepowodzenie. Ktoś inny rozpoczął już wnioskowanie dla tego gospodarstwa.

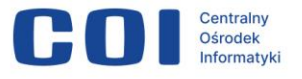

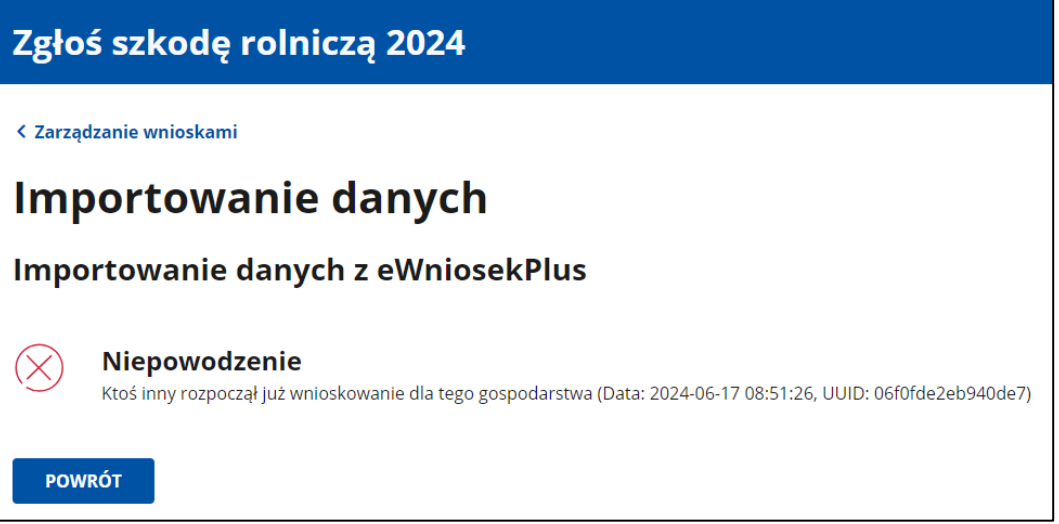

# <span id="page-13-0"></span>**6. Informacje o gospodarstwie**

Wprowadź teraz dane o gospodarstwie.

### **Dane producenta rolnego**

Wskaż, czy składasz wniosek jako osoba fizyczna czy prowadzisz gospodarstwo jako osoba prawna, spółka cywilna lub jednostka organizacyjna nieposiadająca osobowości prawnej.

• Jeżeli wybierzesz opcję **osoba fizyczna**, to w polach imię i nazwisko producenta rolnego oraz PESEL pojawią się dane z Węzła Krajowego (WK).

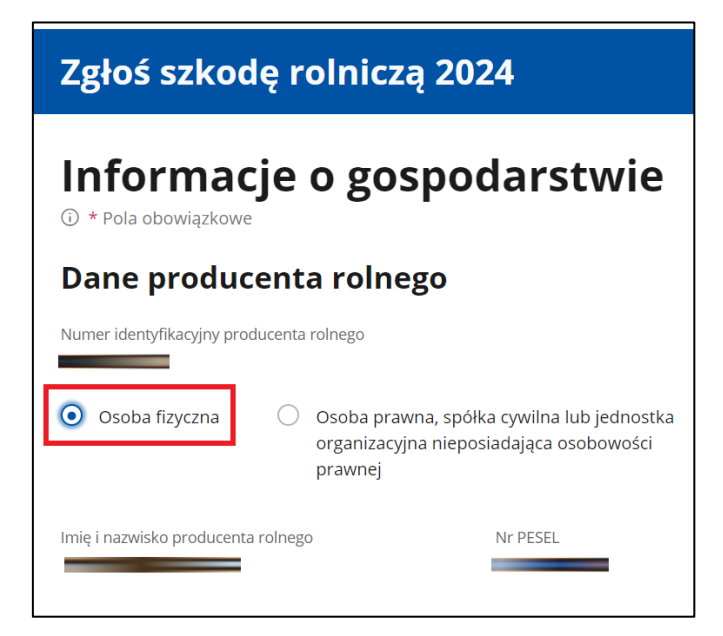

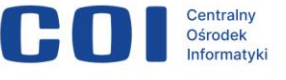

• Jeżeli wybierzesz opcję **osoba prawna, spółka cywilna lub jednostka organizacyjna nieposiadająca osobowości prawnej**, wpisz nazwę producenta rolnego oraz NIP.

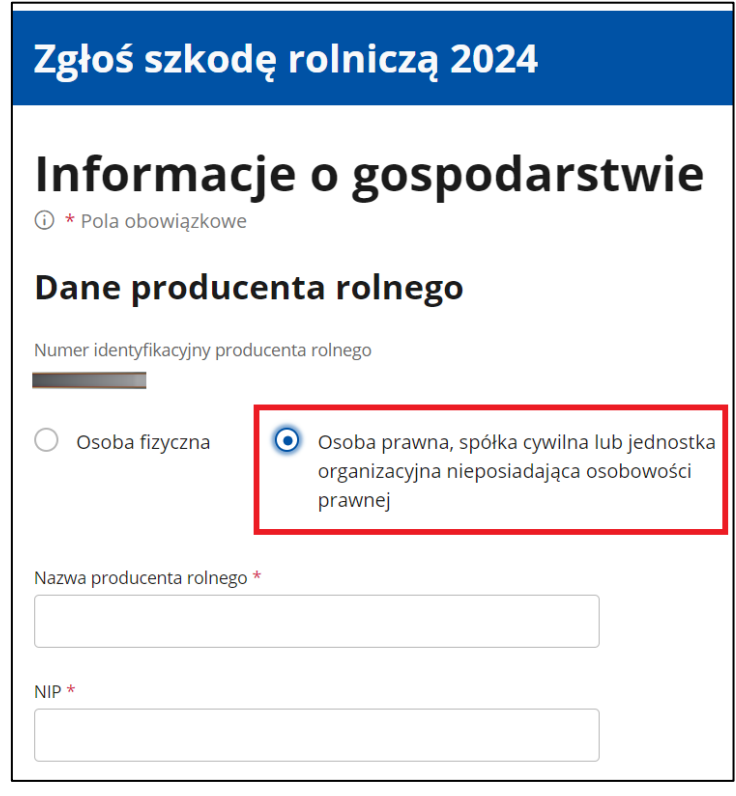

### **Siedziba gospodarstwa rolnego**

Wprowadź adres siedziby swojego gospodarstwa.

**Pamiętaj!** Od adresu siedziby gospodarstwa zależy, do którego urzędu wojewódzkiego zostanie skierowany Twój wniosek.

Wybierz z listy województwo, powiat i gminę. Wpisz miejscowość, ulicę (jeśli jest), numer, kod pocztowy oraz pocztę.

Kliknij **Zatwierdź**.

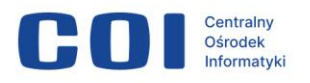

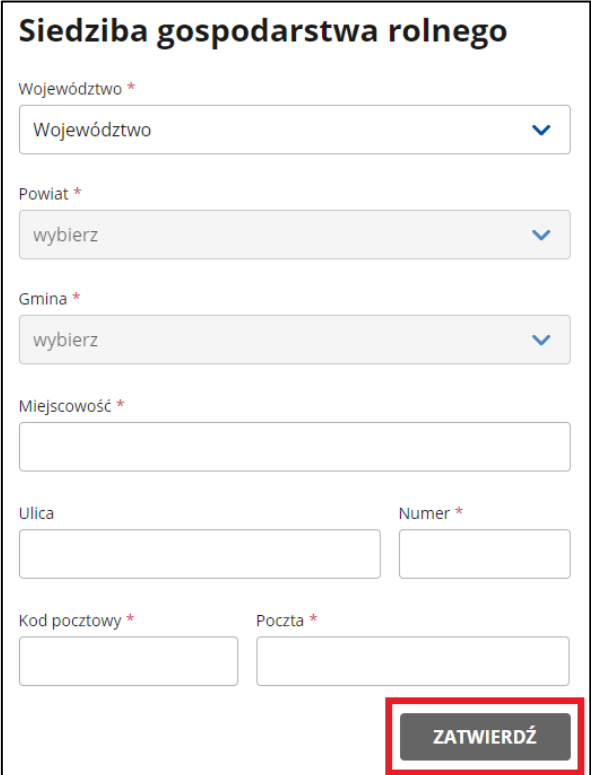

# <span id="page-15-0"></span>**7. Wniosek o oszacowanie szkód w wyniku suszy w gospodarstwie rolnym**

Na górze znajduje się:

• informacja o **Wnioskodawcy**

Jeśli chcesz edytować dane kontaktowe, kliknij **Edytuj dane wnioskodawcy**.

• **Numer identyfikacyjny producenta rolnego**

Możesz zmienić typ podmiotu, w imieniu którego składasz wniosek (osoba fizyczna lub osoba prawna) i edytować adres siedziby gospodarstwa. Aby to zrobić, kliknij **Edytuj dane gospodarstwa**.

W dalszej części ekranu znajdziesz sekcje, które trzeba uzupełnić. Każda z nich opisana będzie oddzielnie w dalszej części instrukcji.

- **Informacje o uprawach i szkodach w wyniku suszy** W tej sekcji uzupełnisz informacje dotyczące Twoich działek rolnych i upraw oraz oznaczysz, które tereny są dotknięte suszą.
- **Informacje o ubezpieczeniu** W tej sekcji wskażesz, czy w dniu wystąpienia szkód Twoje

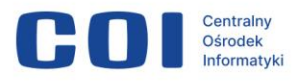

gospodarstwo było ubezpieczone. Jeżeli tak, tu dołączysz odpowiednią dokumentację.

### • **Wniosek o komisję składany w urzędzie gminy**

W tej sekcji musisz się zadeklarować, czy w urzędzie gminy jest lub będzie złożony albo nie został i nie zostanie złożony przez Ciebie wniosek o powołanie komisji ds. szacowania szkód spowodowanych wystąpieniem suszy.

### • **Podgląd i wysyłka wniosku**

W tej sekcji możesz podejrzeć swój wniosek (wszystkie podane do tej pory informacje) i pobrać plik PDF z jego zawartością. Jest to ostatni krok, który pozwoli Ci podpisać i wysłać wniosek.

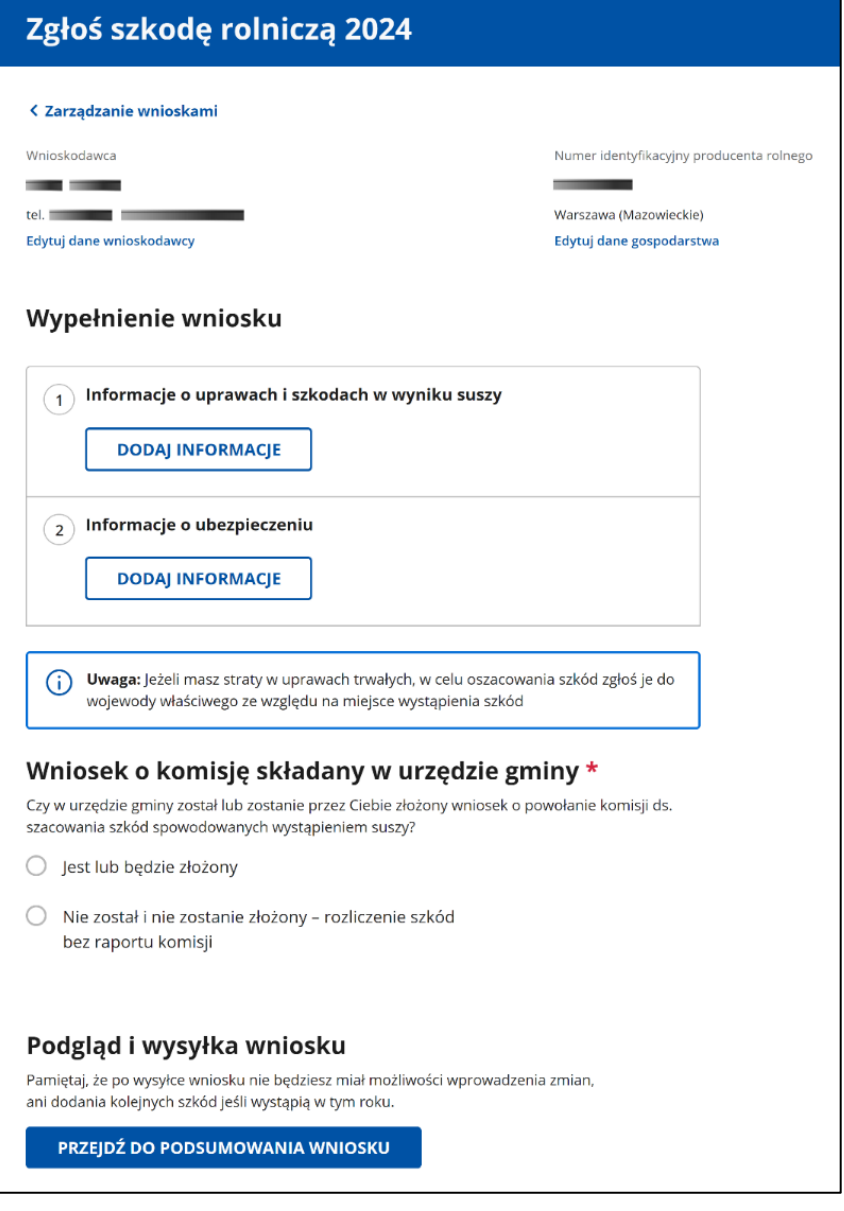

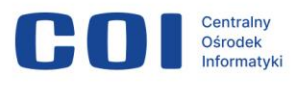

## <span id="page-17-0"></span>**7.1. Sekcja 1. Informacje o uprawach i szkodach w wyniku suszy**

W tej sekcji pojawi się lista działek lub upraw zgłoszonych przez Ciebie w aplikacji eWniosekPlus. Działki z symbolem folderu □ wymagają wyodrębnienia – rozpisania na szczegółowe grupy upraw.

**Uwaga!** Wszystkie działki z symbolem folderu muszą być wyodrębnione do 100% powierzchni – zarówno te, na których wystąpiła susza, jak i te bez strat.

Nad listą działek znajduje się także rozwijane menu **Filtruj**, za pomocą którego możesz zawęzić listę przeglądanych działek lub upraw.

Jeśli masz dużo działek, wyświetlą się one na kilku stronach. Stronę można zmienić, klikając strzałkę. W prawym dolnym rogu znajdują się przyciski do zmiany liczby wyświetlanych wierszy (czyli działek) na ekranie. Jeśli chcesz, żeby na jednej stronie wyświetlało się więcej działek, kliknij większą liczbę.

**Pamiętaj!** Na każdej ze stron wyodrębnij wszystkie działki i uprawy.

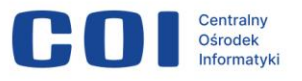

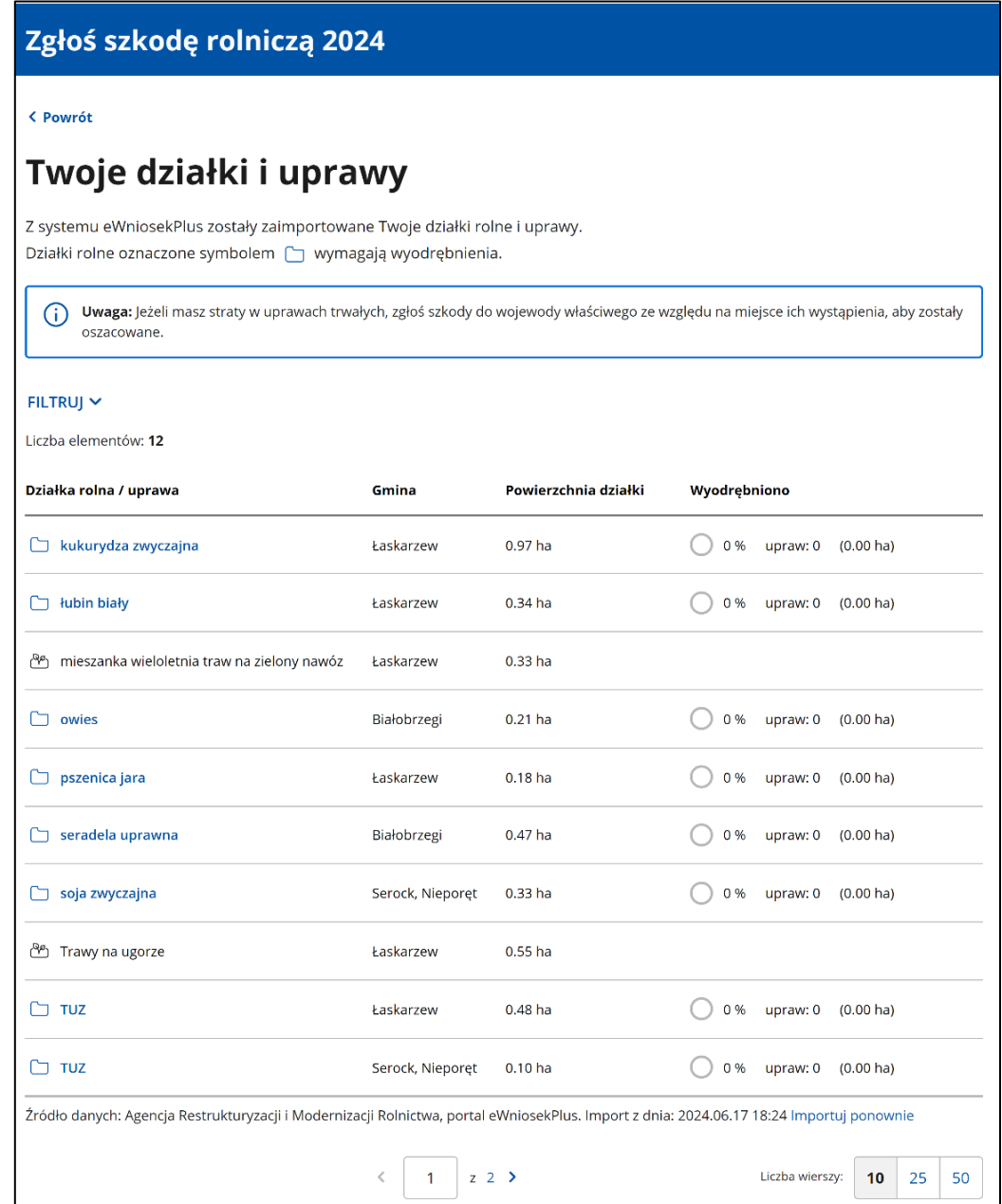

Jeżeli nie wyodrębnisz wszystkich wymaganych upraw w 100%, zobaczysz ten komunikat błędu.

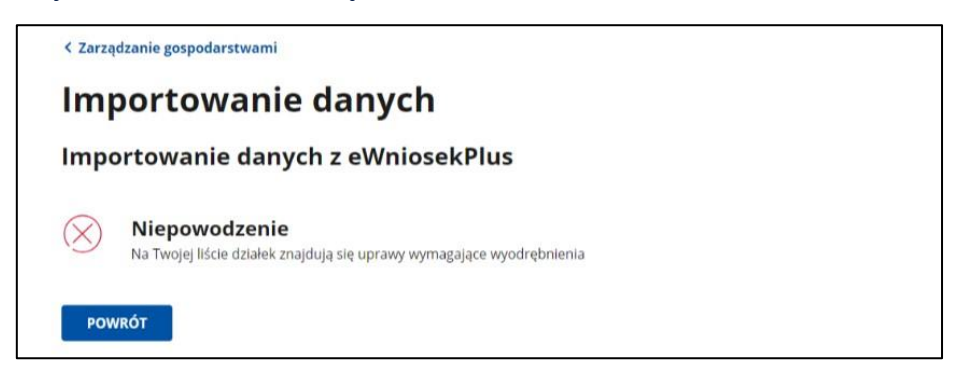

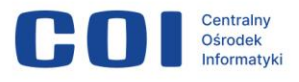

Na liście działek i upraw możesz mieć trzy rodzaje upraw ornych:

- uprawa, która nie wymaga wyodrębnienia (ikona rośliny)
- uprawa wymagająca wyodrębnienia grup upraw (ikona folderu)
- uprawa, która wymaga wyodrębnienia typów upraw i grup upraw  $\Box$ (ikona folderu).

# **Uprawa, która nie wymaga wyodrębnienia**

To uprawa bez zarejestrowanej suszy.

Na uprawy, przy których występuje taka ikona, nie możesz zarejestrować suszy. Uprawy te nie podlegają szacowaniu w Programie Susza 2024.

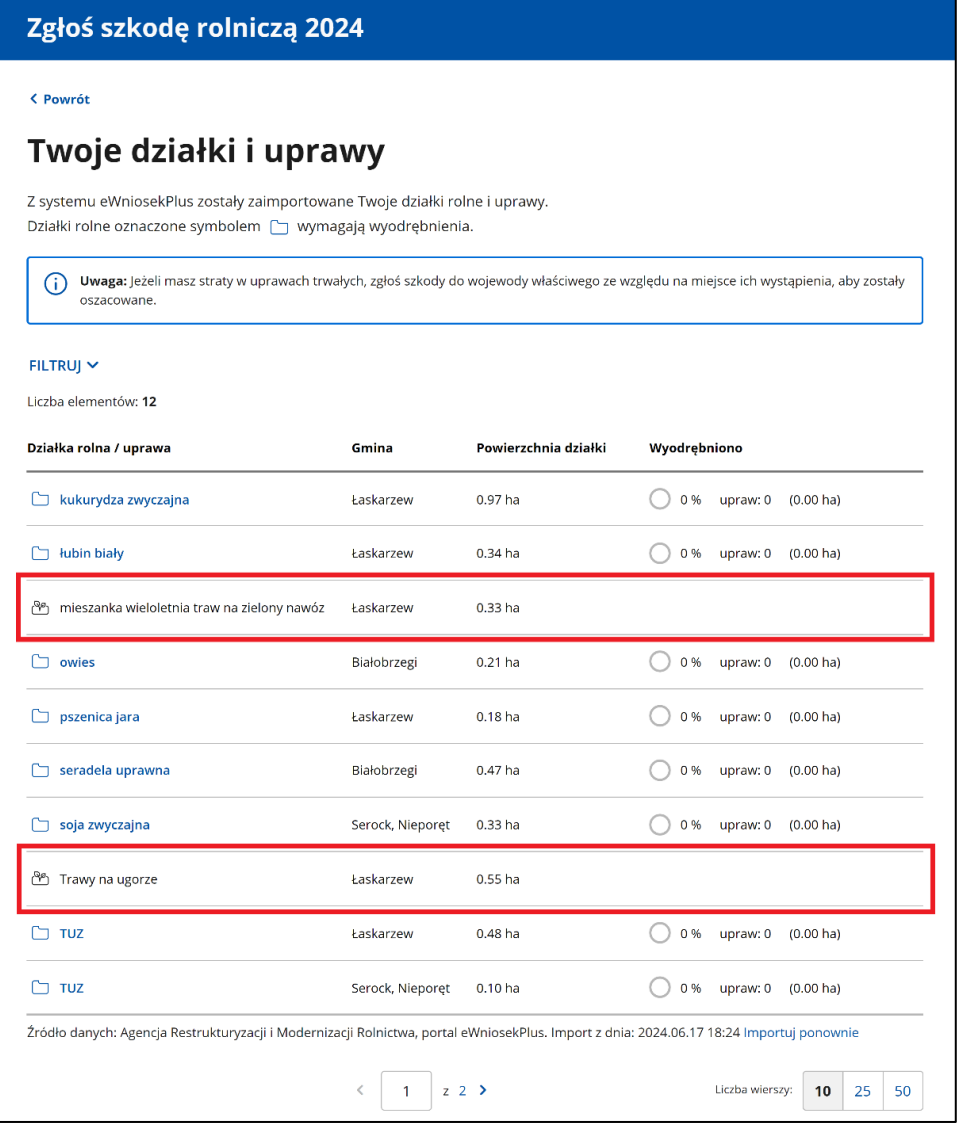

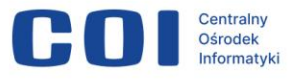

### **Uprawa wymagająca wyodrębnienia grup upraw**

To uprawa, w ramach której musisz wyodrębnić grupy upraw.

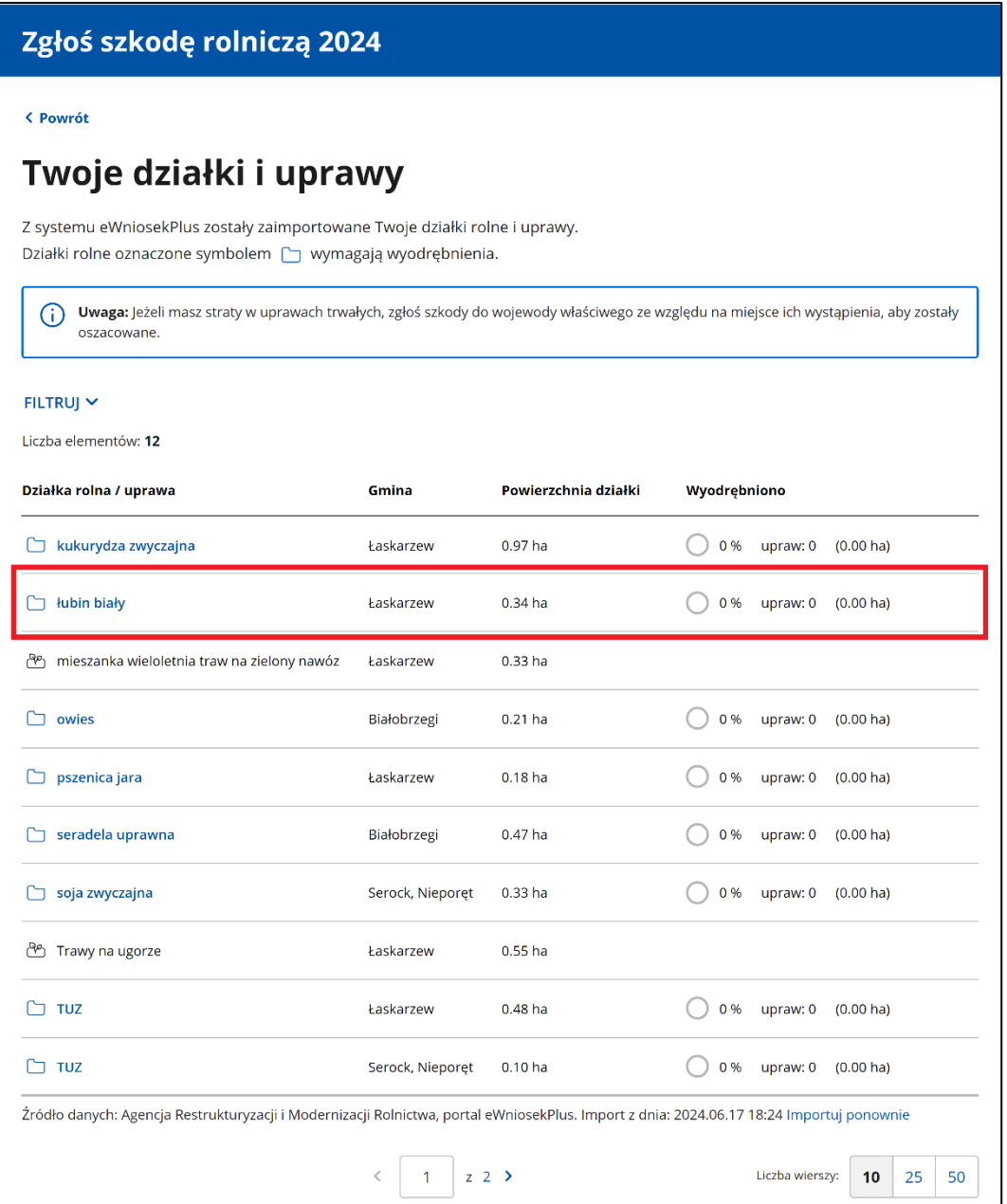

Kliknij nazwę danej działki, aby otworzyć okno do wyodrębniania upraw. Za pierwszym razem pojawi się tam tylko typ uprawy i opcja **wyodrębnij uprawę**.

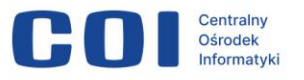

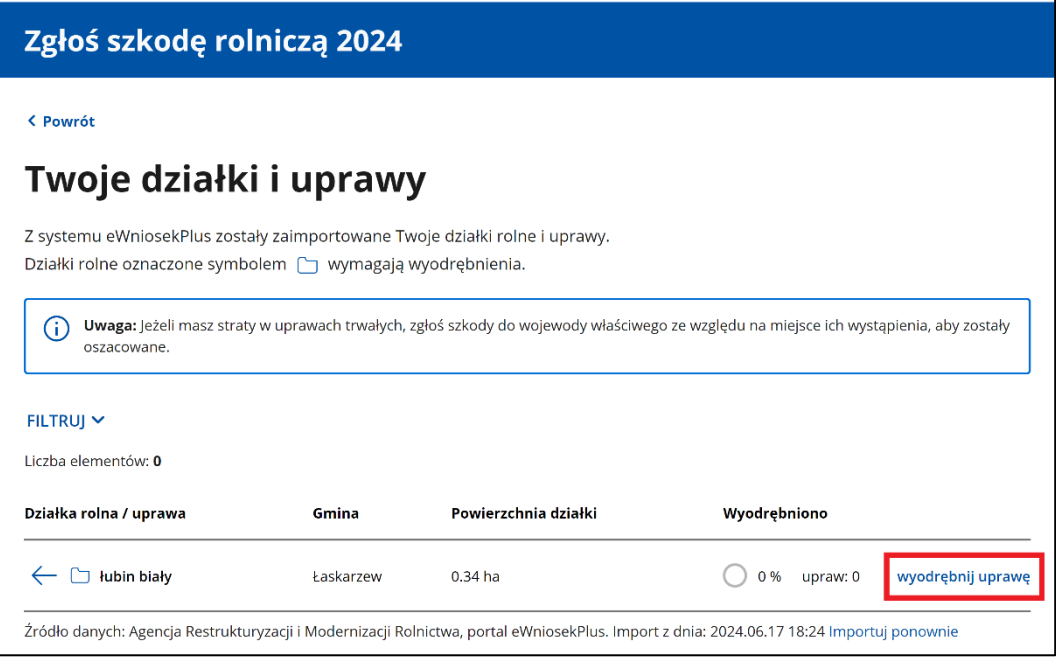

### Kliknij **wyodrębnij uprawę**.

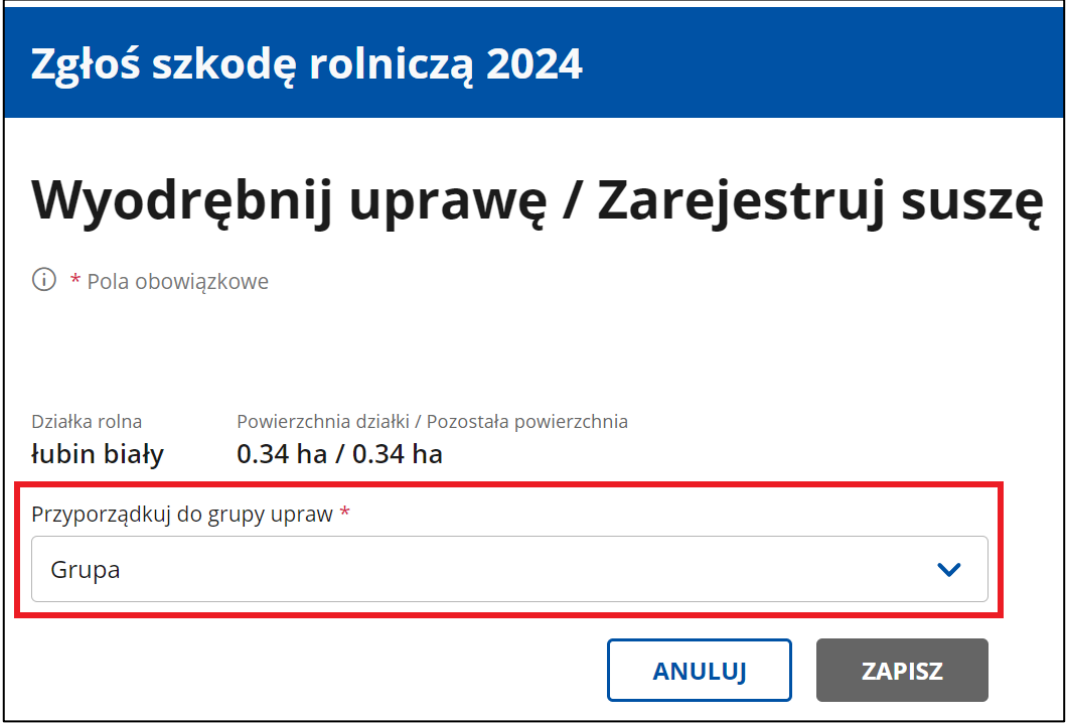

Rozwiń listę dostępnych grup upraw dla tej działki.

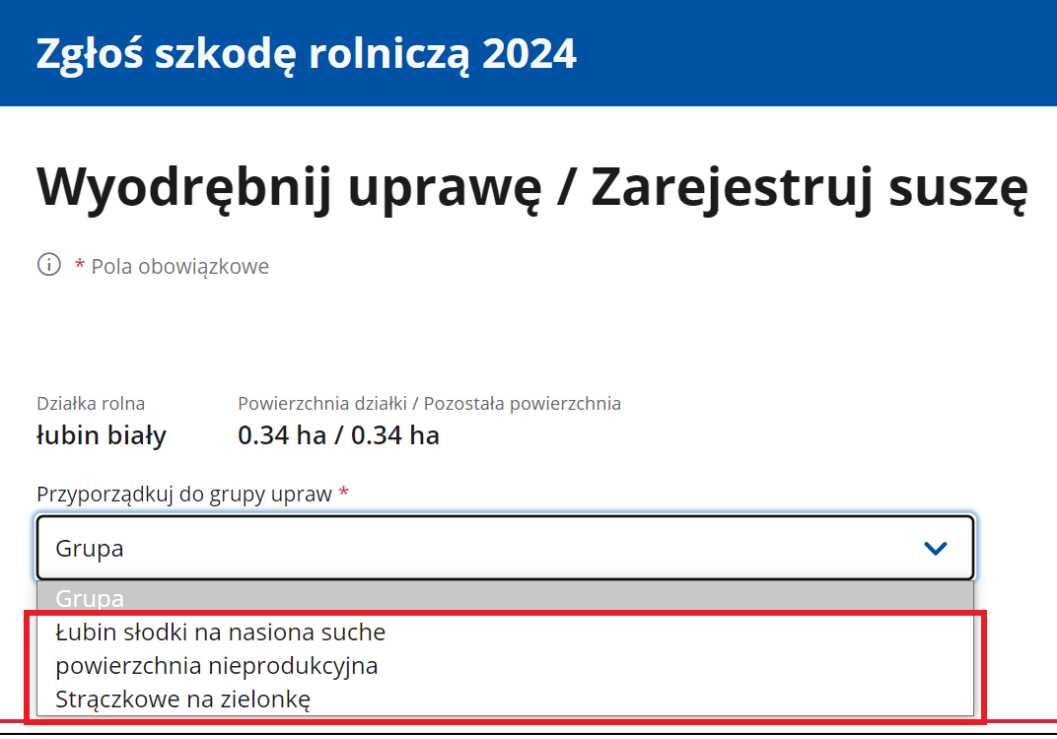

Gdy wybierzesz odpowiednią grupę upraw, pojawią się dodatkowe pola. Wpisz:

- Powierzchnię uprawy (całą powierzchnia działki lub odpowiednią jej część, jeśli na tej działce jest więcej grup upraw) oraz
- Szacowaną przez Ciebie wartość poniesionej szkody w wyniku suszy (wartość procentowa większa od zera).

Możesz wybrać także opcję Uprawa nie została dotknięta suszą. Wtedy nie wpisujesz szacowanej wartości poniesionej szkody.

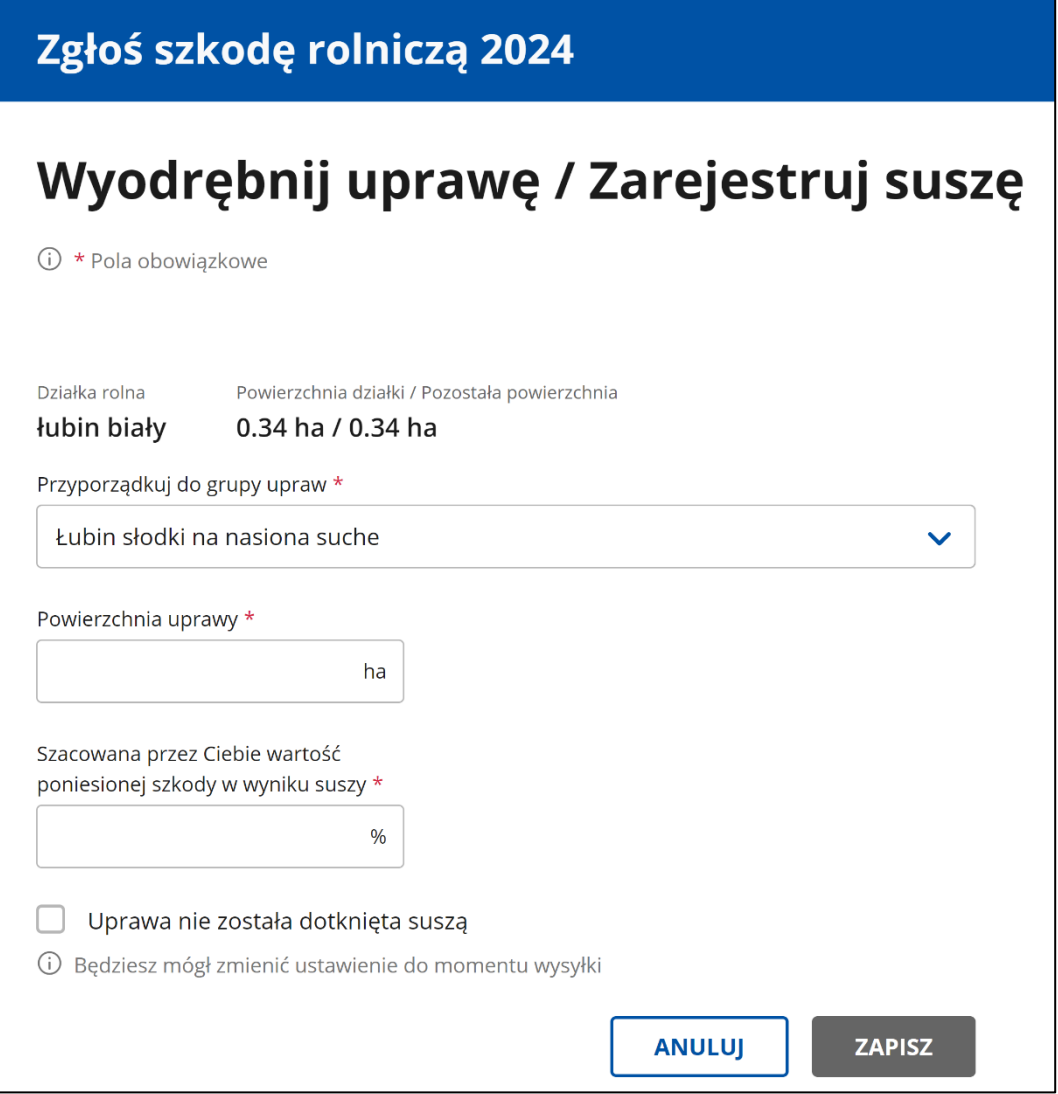

Gdy uzupełnisz obowiązkowe pola, kliknij **Zapisz**. Wrócisz do poprzedniego ekranu.

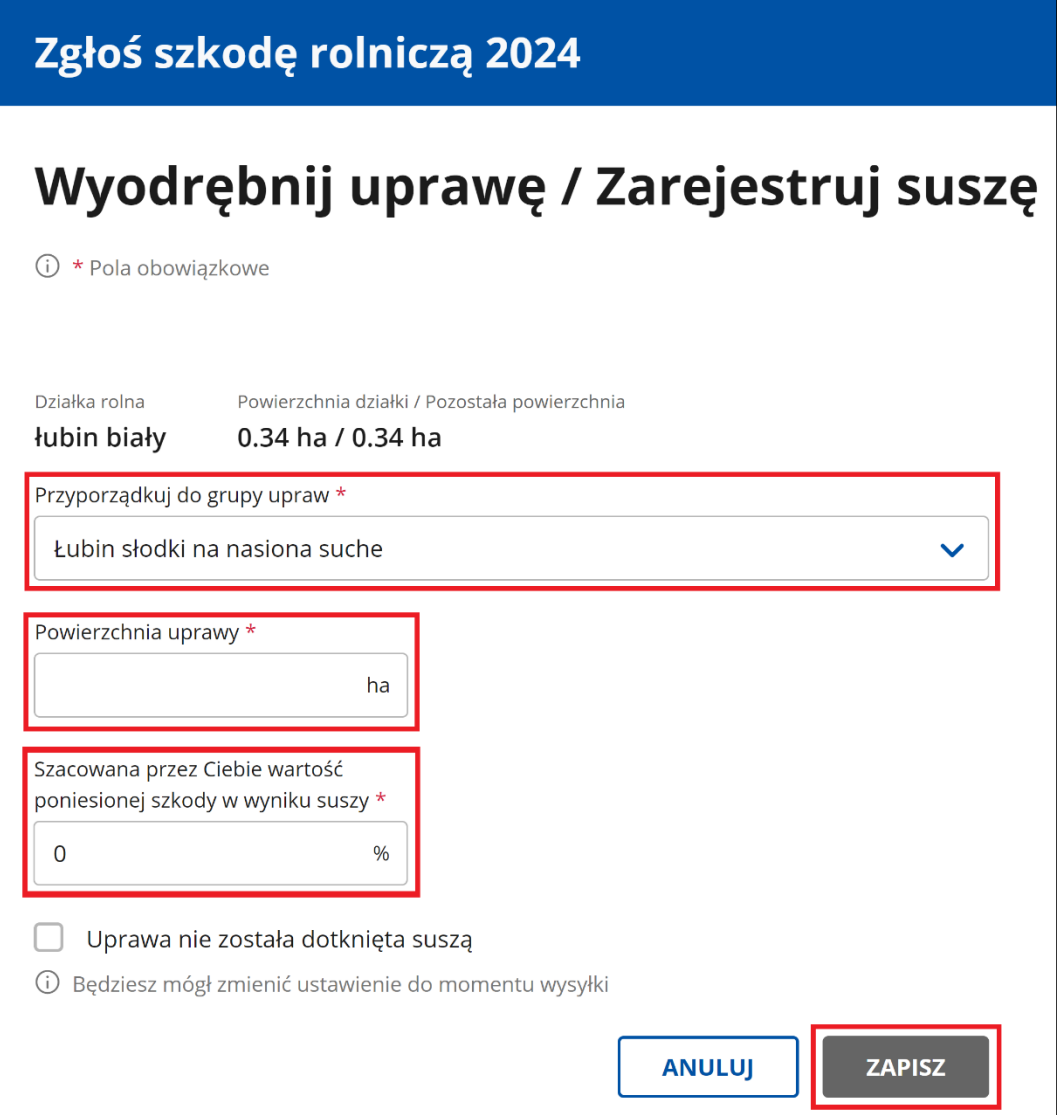

Gdy wrócisz do ekranu rozpisywania działki, zobaczysz wiersz

z wyodrębnioną uprawą. Będzie oznaczona ikoną przekreślonej kropli ( $^{\textcircled{8}}$ ), a obok pojawi się informacja o szacowanej przez Ciebie wartości strat.

Każdą wyodrębnioną uprawę możesz:

- edytować kliknij **edytuj** (aplikacja przekieruje Cię do szczegółów danej uprawy)
- usunąć kliknij **usuń**.

Przy wierszu opisującym całą działkę widać, ile procent powierzchni zostało już wyodrębnione, ile upraw zdefiniowano. Znajdziesz też tutaj opcję **wyodrębnij uprawę**, która pozwala na utworzenie kolejnego wiersza z nową grupą upraw.

**Uwaga!** Możesz wykorzystać grupę upraw tylko jeden raz w ramach danej działki.

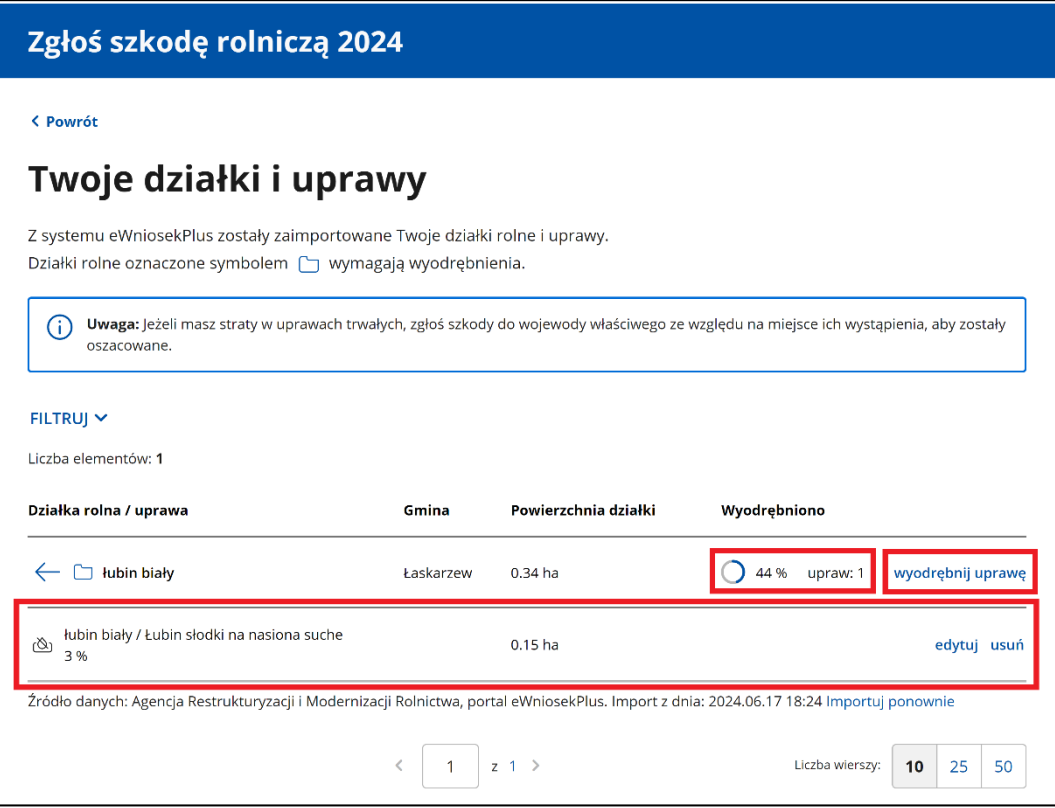

Możesz wrócić do listy działek za pomocą **strzałki** przy nazwie typu uprawy lub do menu głównego – za pomocą przycisku **Powrót**.

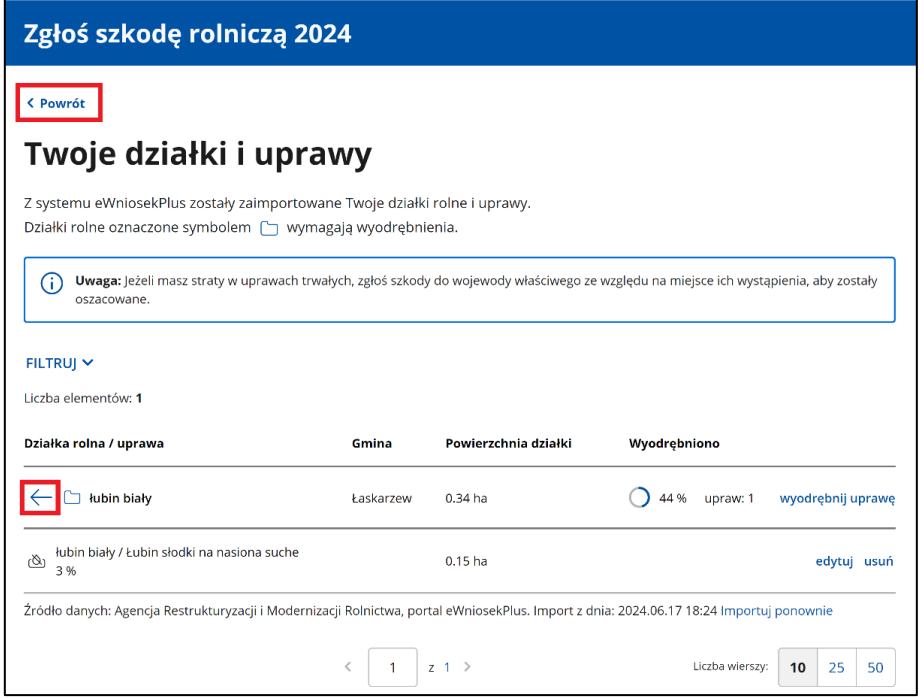

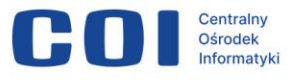

### **Uprawa, która wymaga wyodrębnienia typów upraw i grup upraw**

To uprawa, która wymaga wyodrębnienia nie tylko grup upraw, lecz także typów upraw.

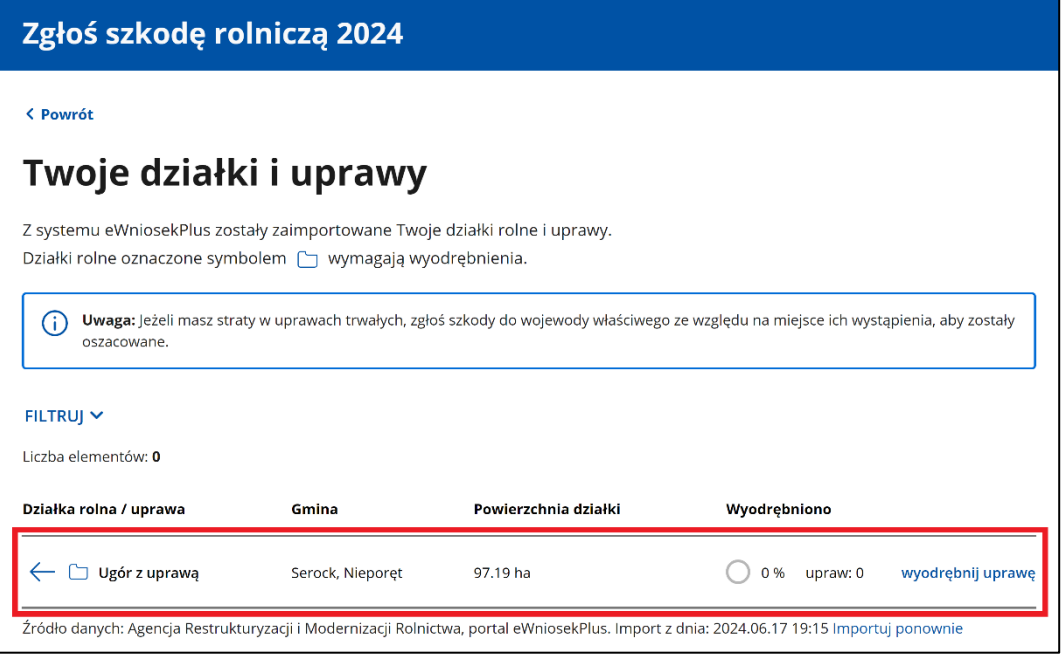

Gdy klikniesz w nazwę danej działki, otworzy się okno do wyodrębniania upraw. Za pierwszym razem pojawi się tam tylko typ uprawy i opcja **wyodrębnij uprawę**.

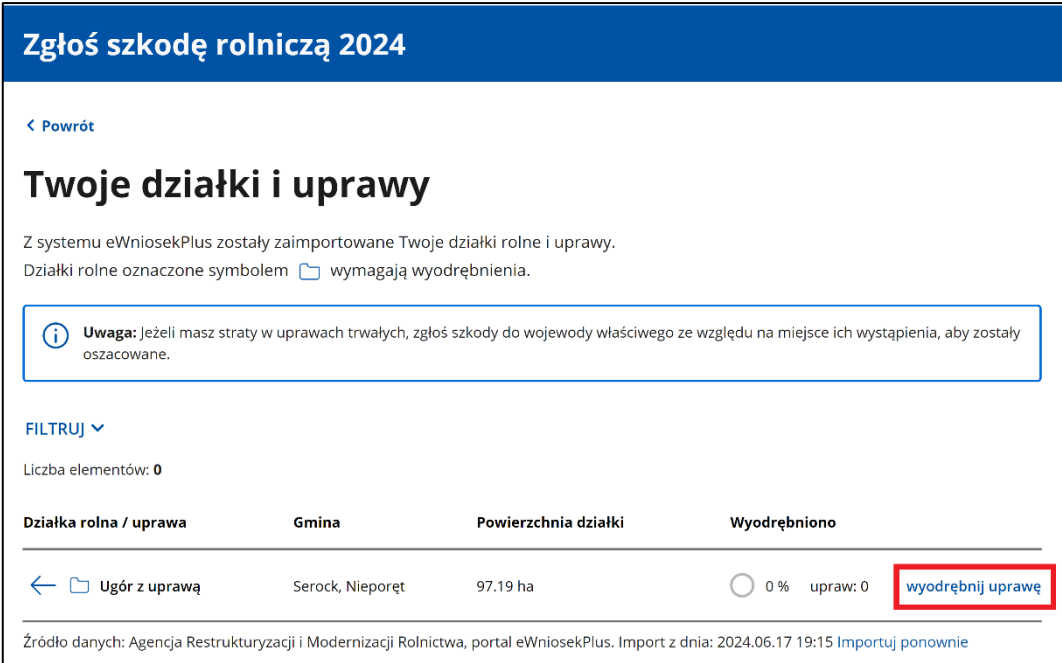

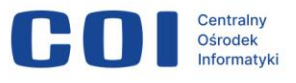

Kliknij **wyodrębnij uprawę**.

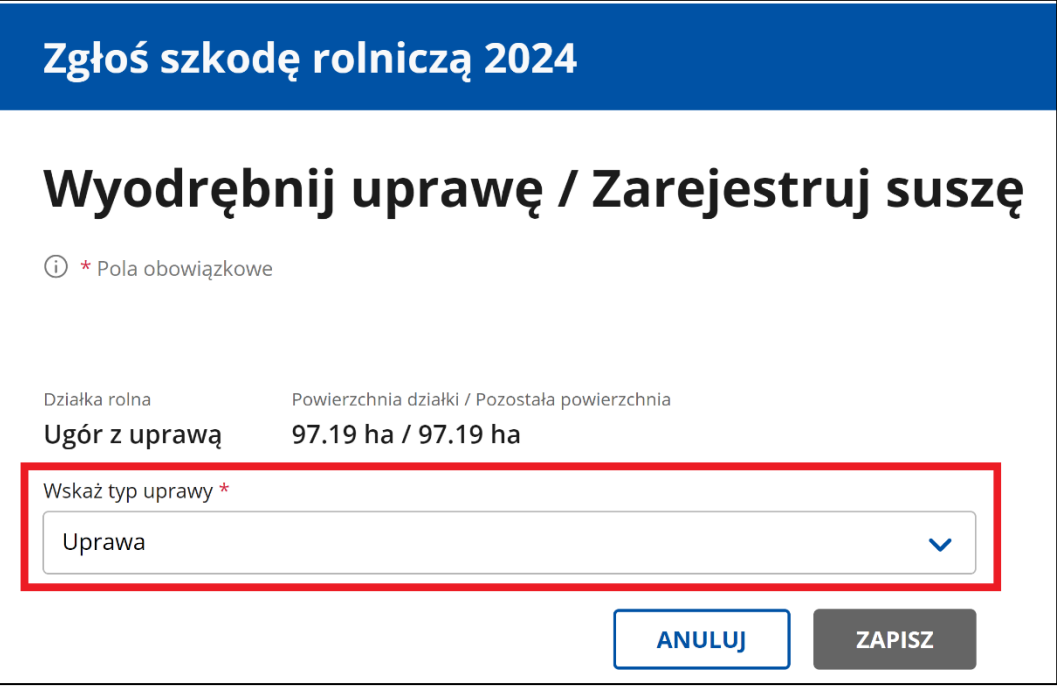

Kliknij pole, aby rozwinąć dostępne typy upraw dla tej działki. Listę możesz przewijać za pomocą suwaka po prawej stronie ekranu lub wpisać nazwę typu uprawy do wyszukiwarki.

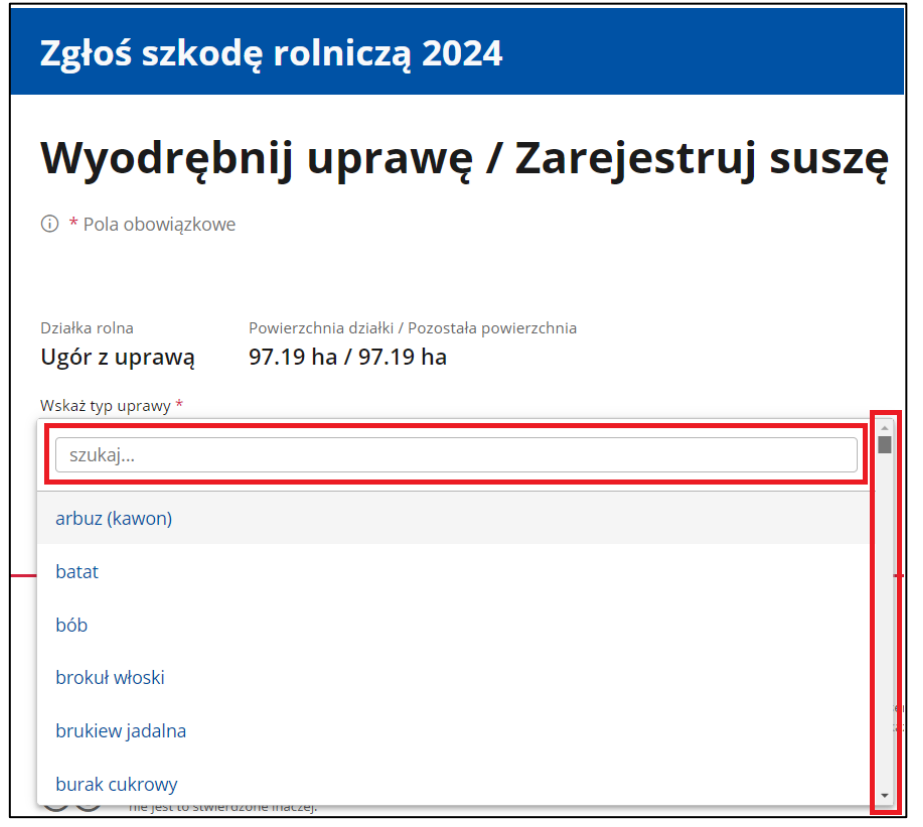

Wybierz typ uprawy. Zobaczysz kolejną listę rozwijaną – grupę upraw. Wybierz odpowiednią grupę z listy.

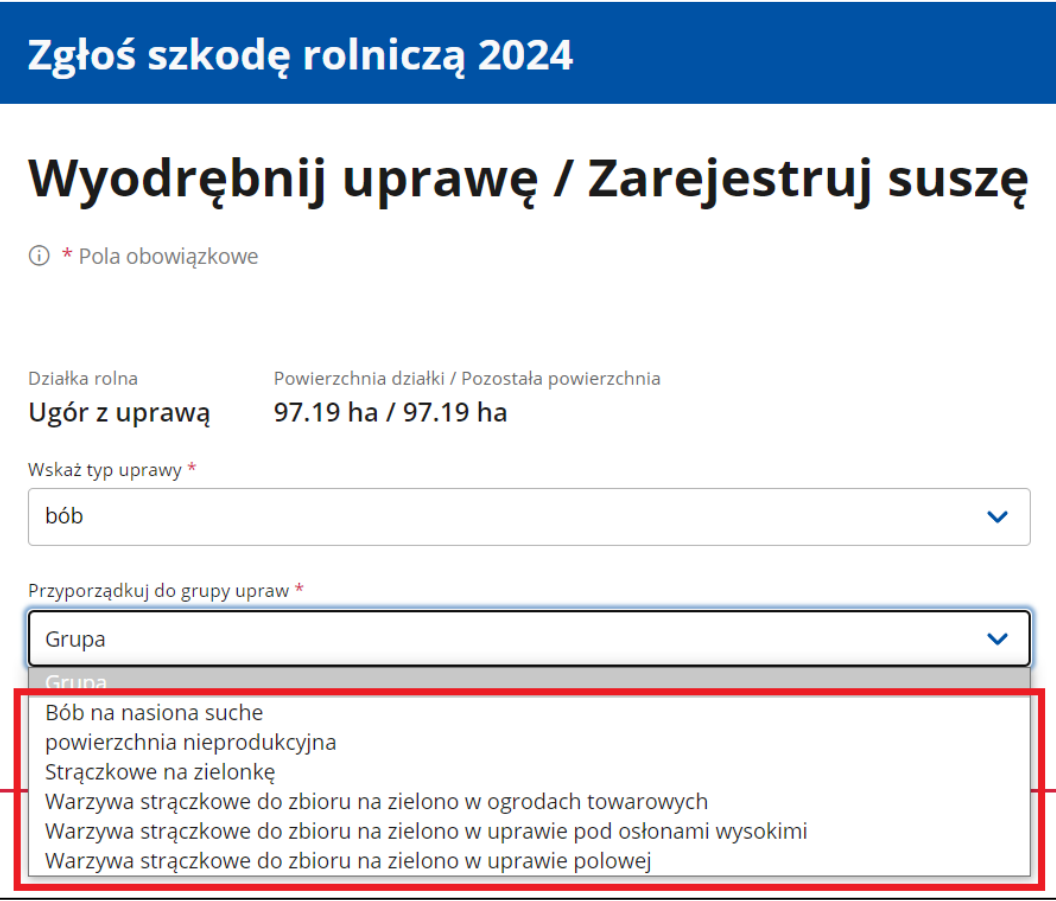

Gdy wybierzesz odpowiednią grupę upraw, pojawią się dodatkowe pola.

Wpisz:

- Powierzchnię uprawy (całą powierzchnia działki lub odpowiednią jej część, jeśli na tej działce jest więcej grup upraw) oraz
- Szacowaną przez Ciebie wartość poniesionej szkody w wyniku suszy (wartość procentowa większa od zera).

Możesz wybrać także opcję **Uprawa nie została dotknięta suszą**. Wtedy nie wpisujesz szacowanej wartości poniesionej szkody.

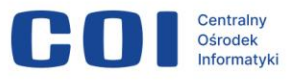

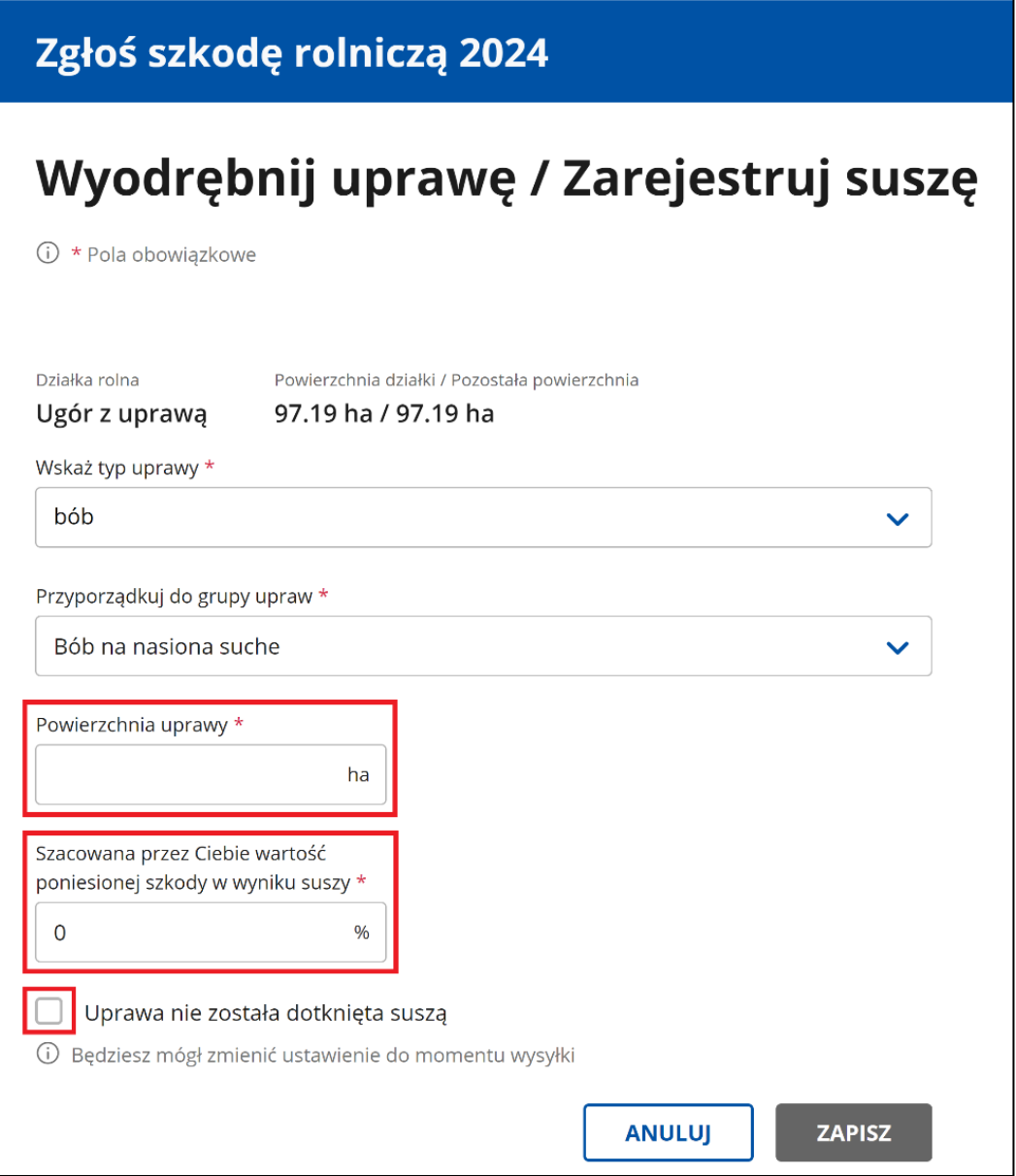

Uzupełnij pola obowiązkowe i kliknij **Zapisz**. Wrócisz do poprzedniego ekranu.

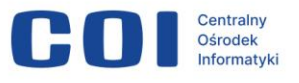

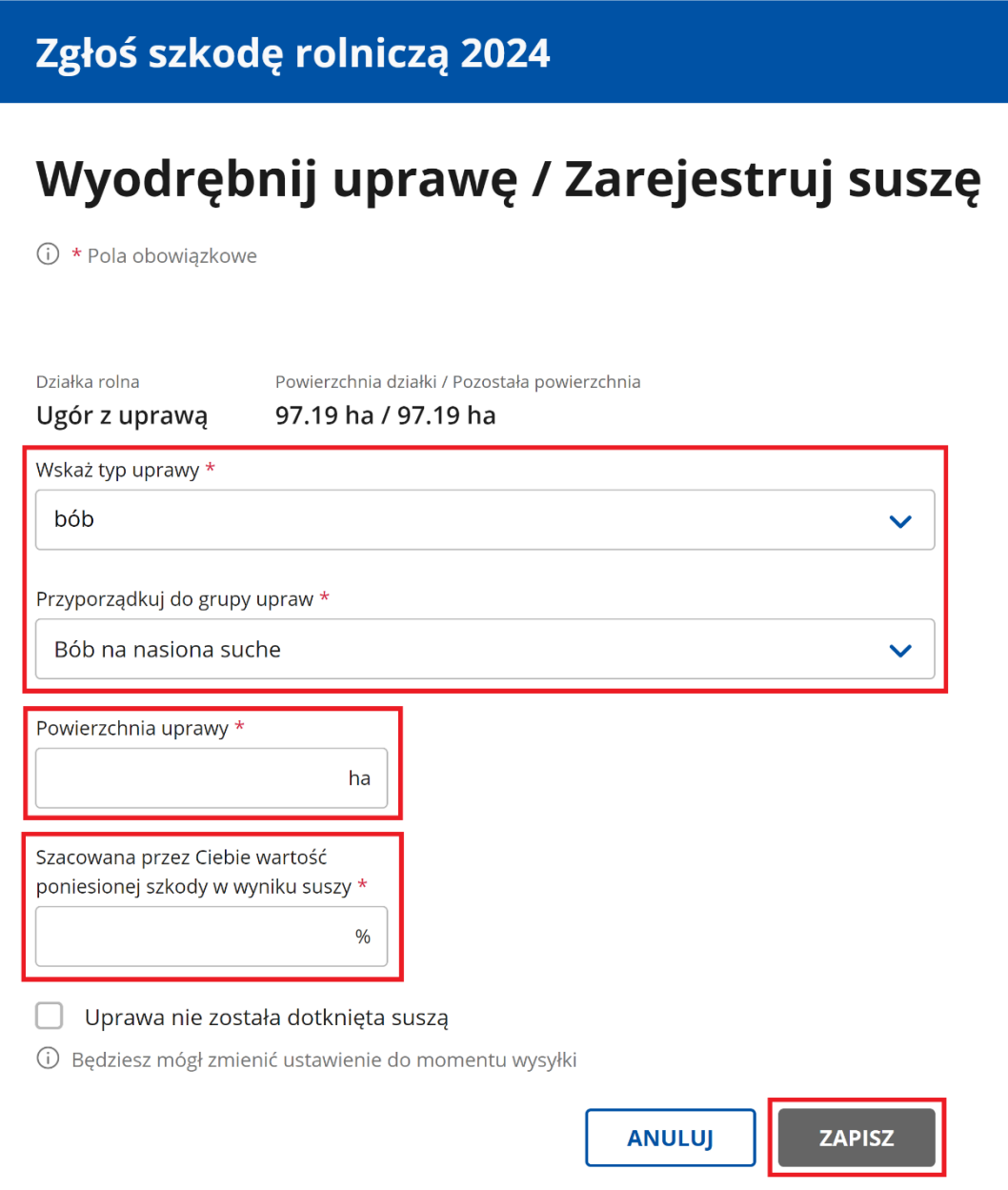

Przy wyborze grupy upraw może wyświetlić się komunikat Dla wybranego typu uprawy nie są szacowane szkody spowodowane suszą.

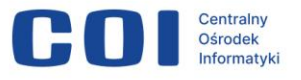

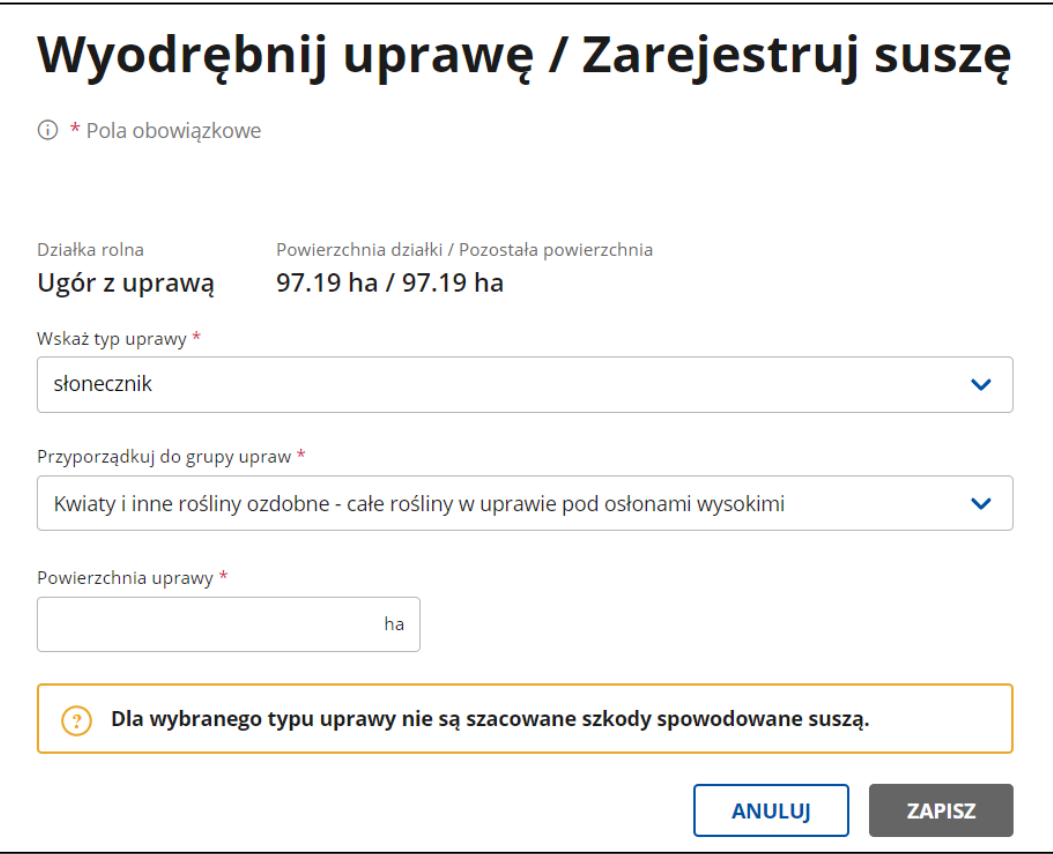

Gdy wrócisz do ekranu rozpisywania działki, zobaczysz wiersz z wyodrębnioną uprawą.

Każdą wyodrębnioną uprawę możesz:

- edytować kliknij **edytuj** (aplikacja przekieruje Cię do szczegółów danej uprawy)
- usunąć kliknij **usuń**.

Przy wierszu opisującym całą działkę widać, ile procent powierzchni zostało już wyodrębnione, ile upraw zdefiniowano. Znajdziesz też tutaj opcję **wyodrębnij uprawę**, która pozwala na utworzenie kolejnego wiersza z nową grupą upraw.

**Uwaga!** Możesz wykorzystać grupę upraw tylko jeden raz w ramach danej działki.

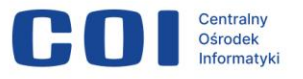

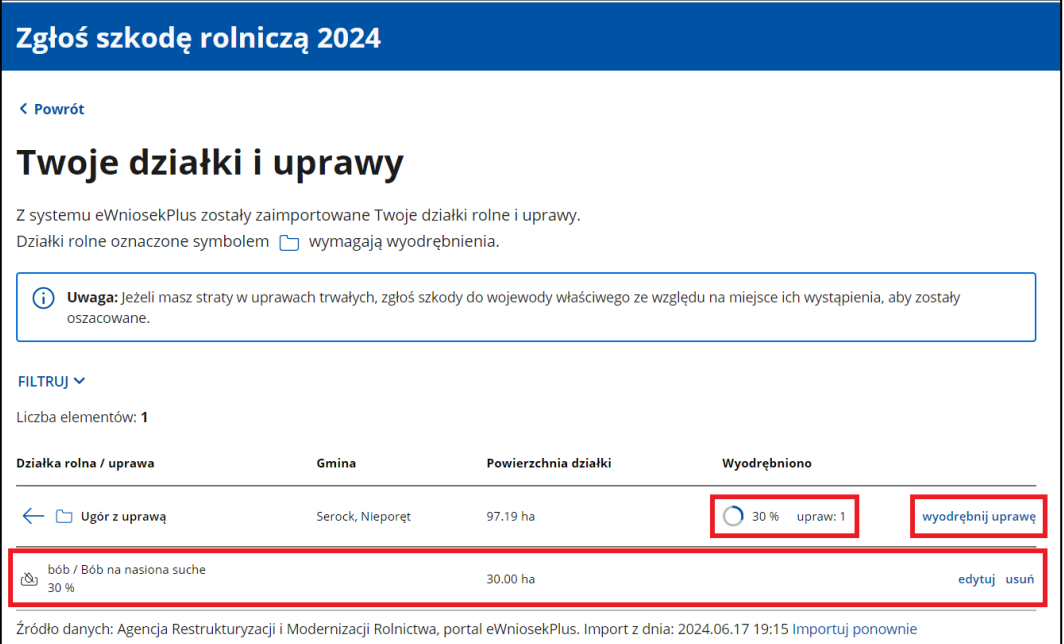

Możesz wrócić do listy działek za pomocą **strzałki** przy nazwie typu uprawy lub do menu głównego – za pomocą przycisku **Powrót.**

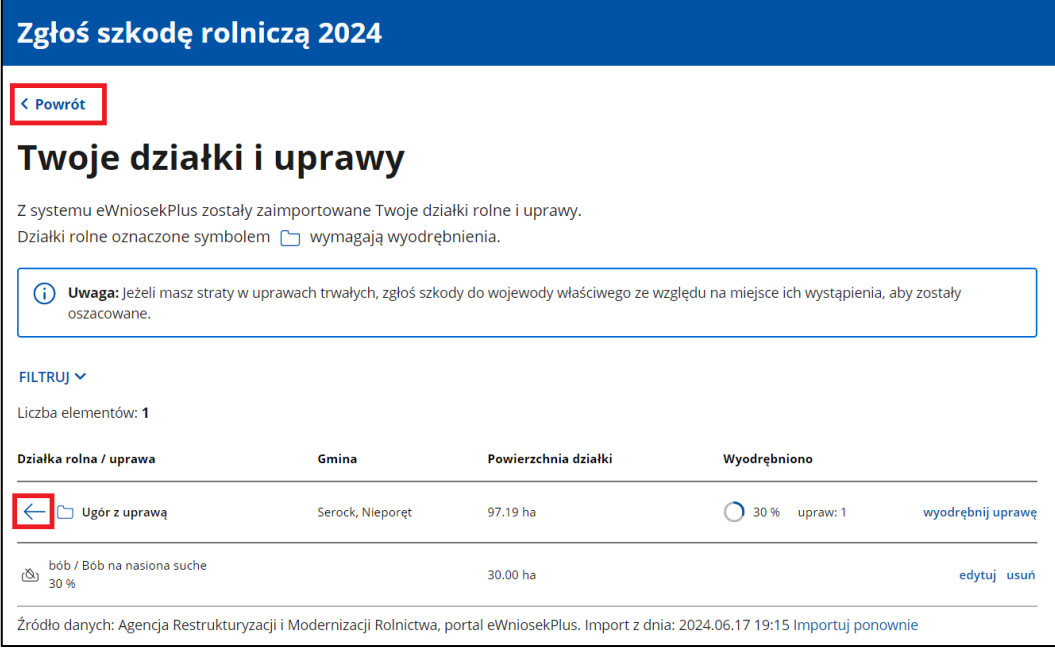

Możesz mieć także do rozpisania uprawy, które mogą być łąką lub pastwiskiem. Proces wyodrębniania upraw i wyboru typów oraz grup uprawy wygląda tak samo, jak w przypadku upraw ornych, ale musisz uzupełnić dodatkowe pola:

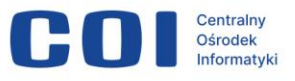

• Wskaż, czy dana uprawa została dotknięta suszą – jeżeli zaznaczysz pole **Uprawa nie została dotknięta suszą**, uzupełnij tylko pole Powierzchnia uprawy – tak jak w przypadku upraw ornych.

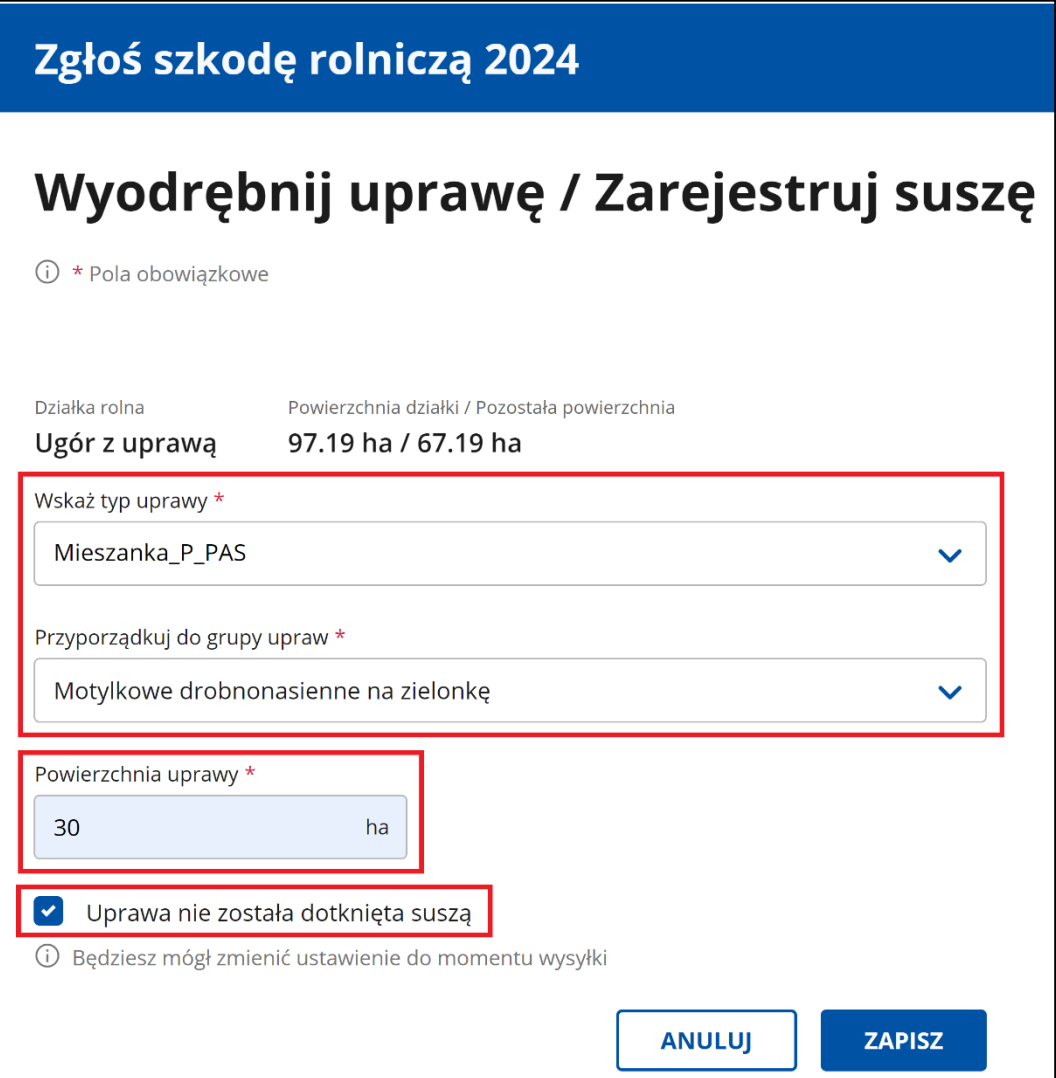

• Jeżeli nie zaznaczysz pola **Uprawa nie została dotknięta suszą**, pojawią Ci się dodatkowe pola, w których określisz przeznaczenie uprawy: Łąka lub Pastwisko.

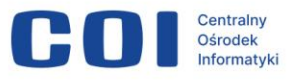

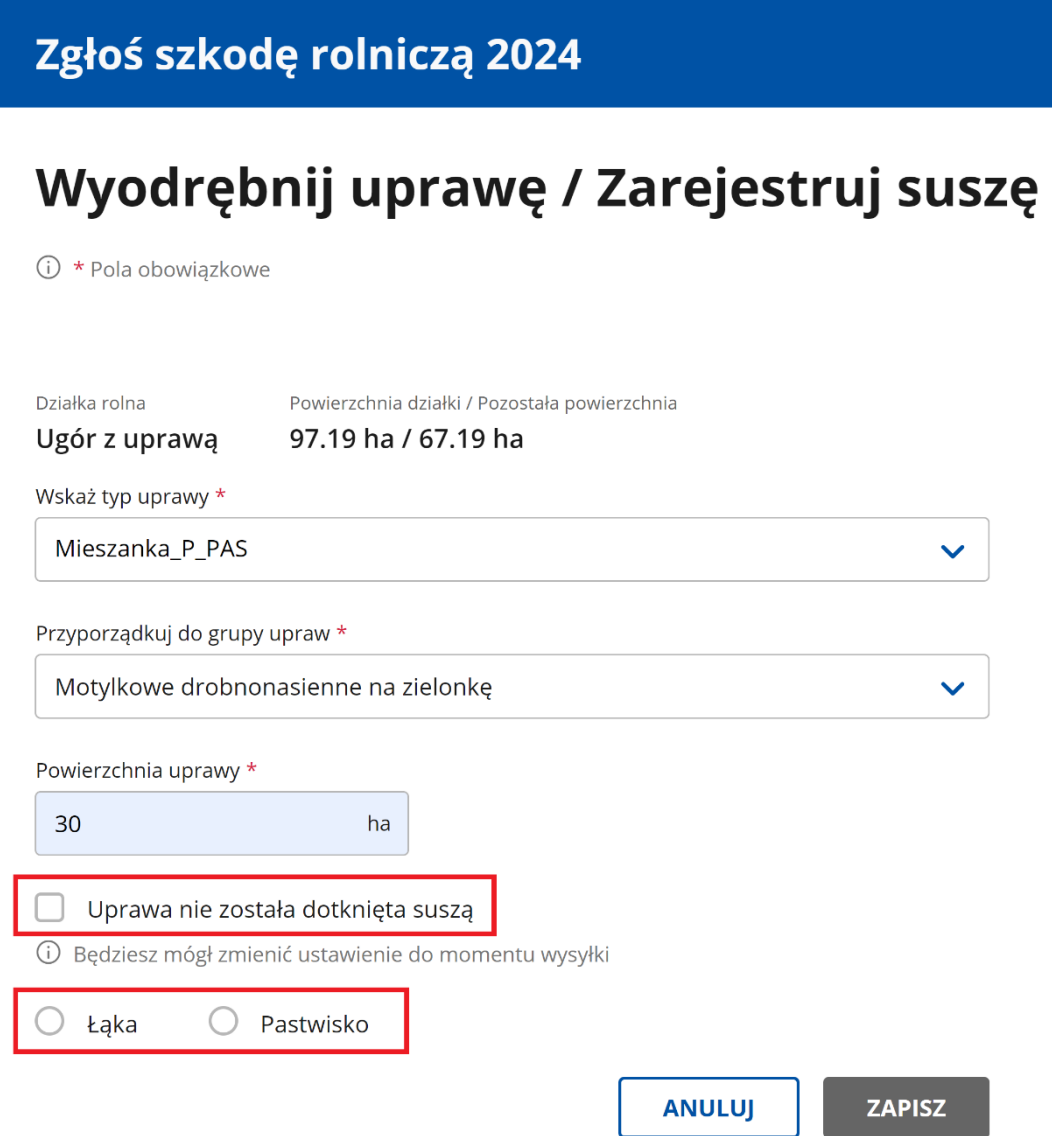

### **Łąka**

Gdy wybierzesz **Łąkę**, pojawi się lista rozwijana Określ kośność łąki.

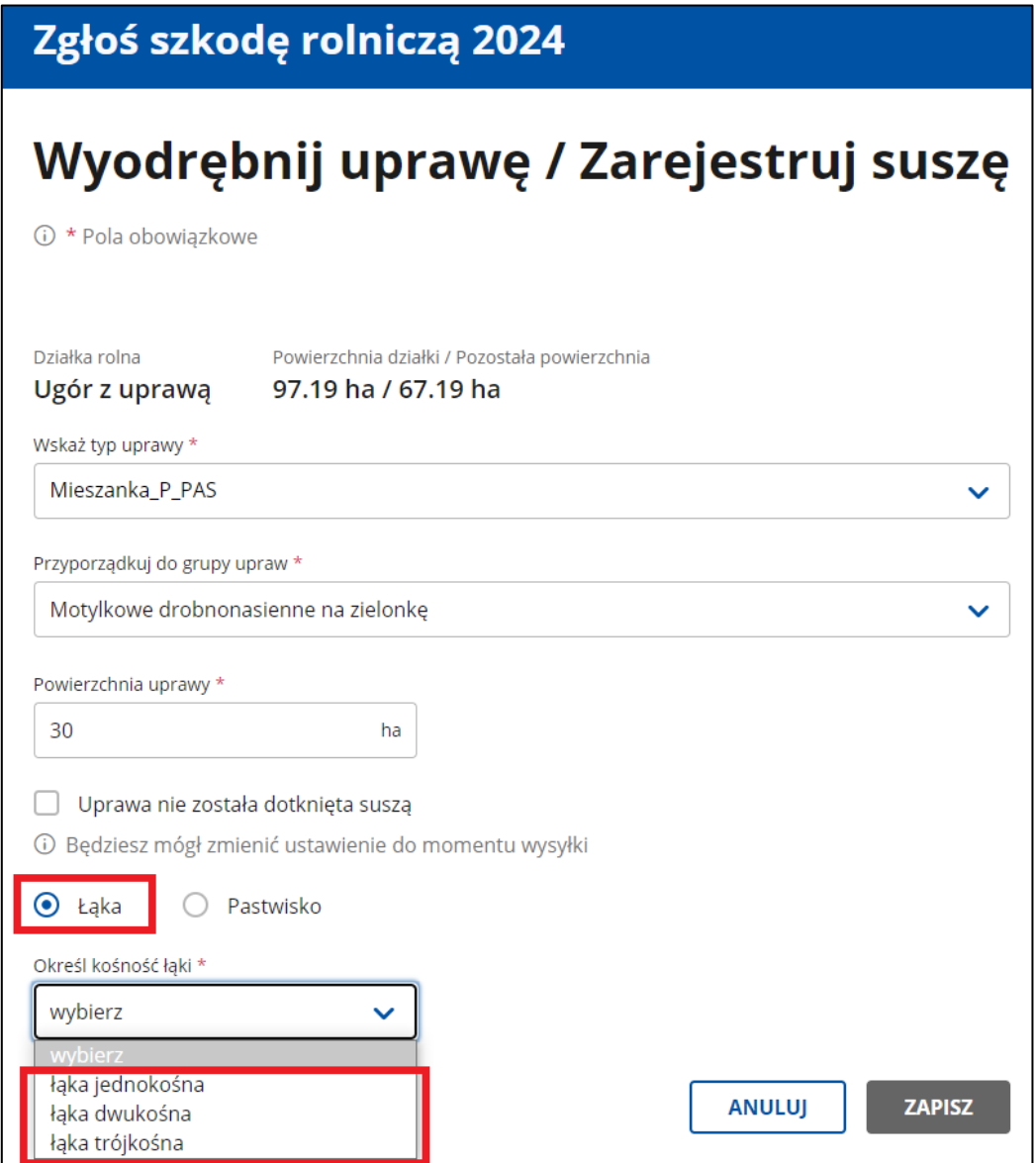

Wybierz kośność łąki z listy. Pojawi się pole Oznacz, którego pokosu dotyczy szkoda w wyniku suszy. Wybierz jedną opcję lub więcej.

Następnie dla każdego pokosu określ szacowaną przez Ciebie wartość poniesionej szkody w wyniku suszy. Wpisz wartość procentową.

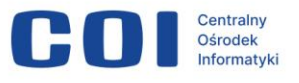

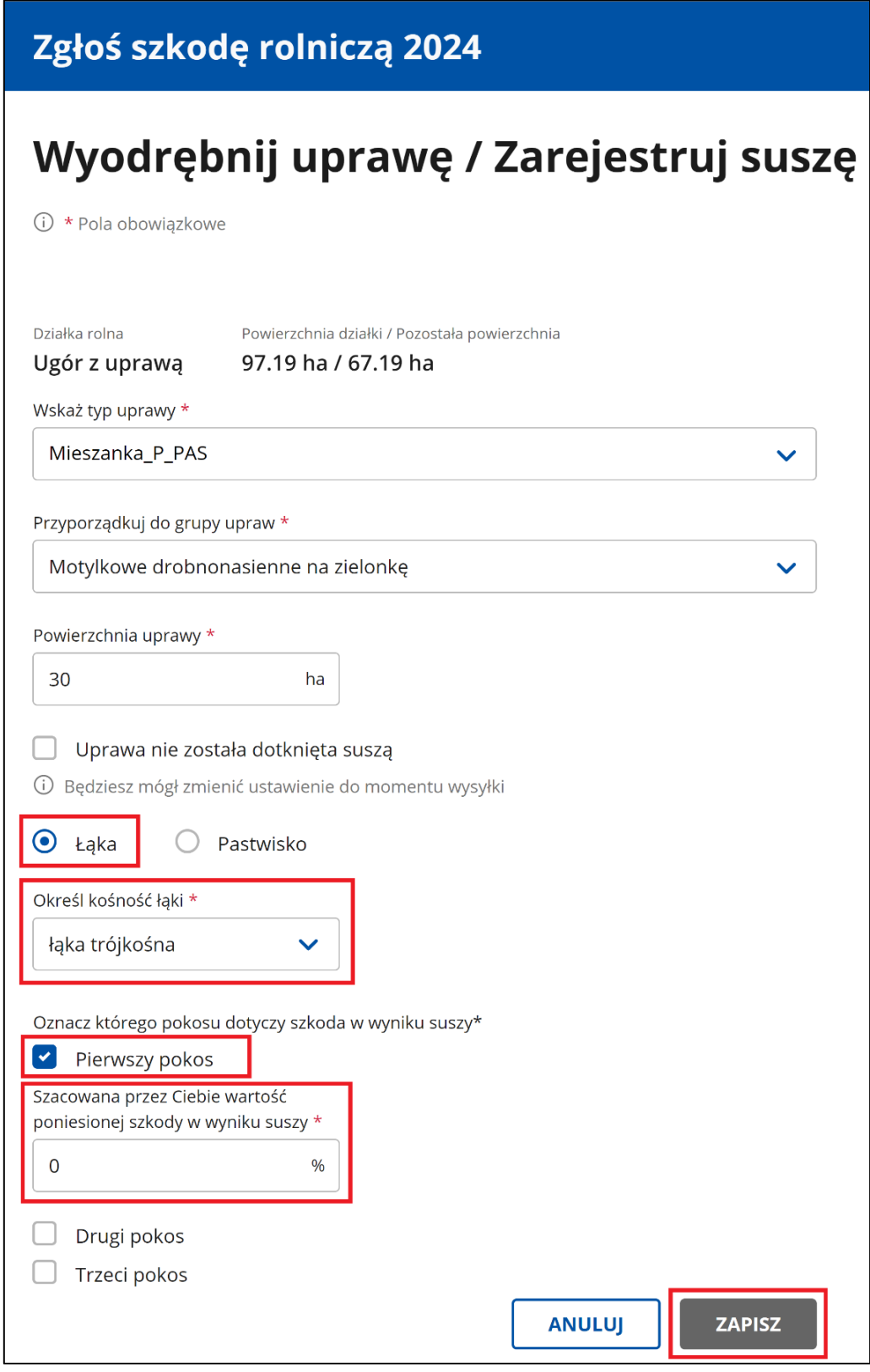

Kliknij **Zapisz**. Wrócisz do poprzedniego ekranu.

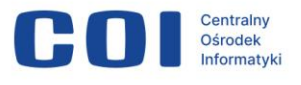

### **Pastwisko**

Gdy wybierzesz **Pastwisko**, pojawią się pola, w których możesz określić, której rotacji dotyczy szkoda. Wybierz jedną opcję lub więcej.

Wskaż dla każdej rotacji szacowaną przez Ciebie wartość poniesionej szkody w wyniku suszy.

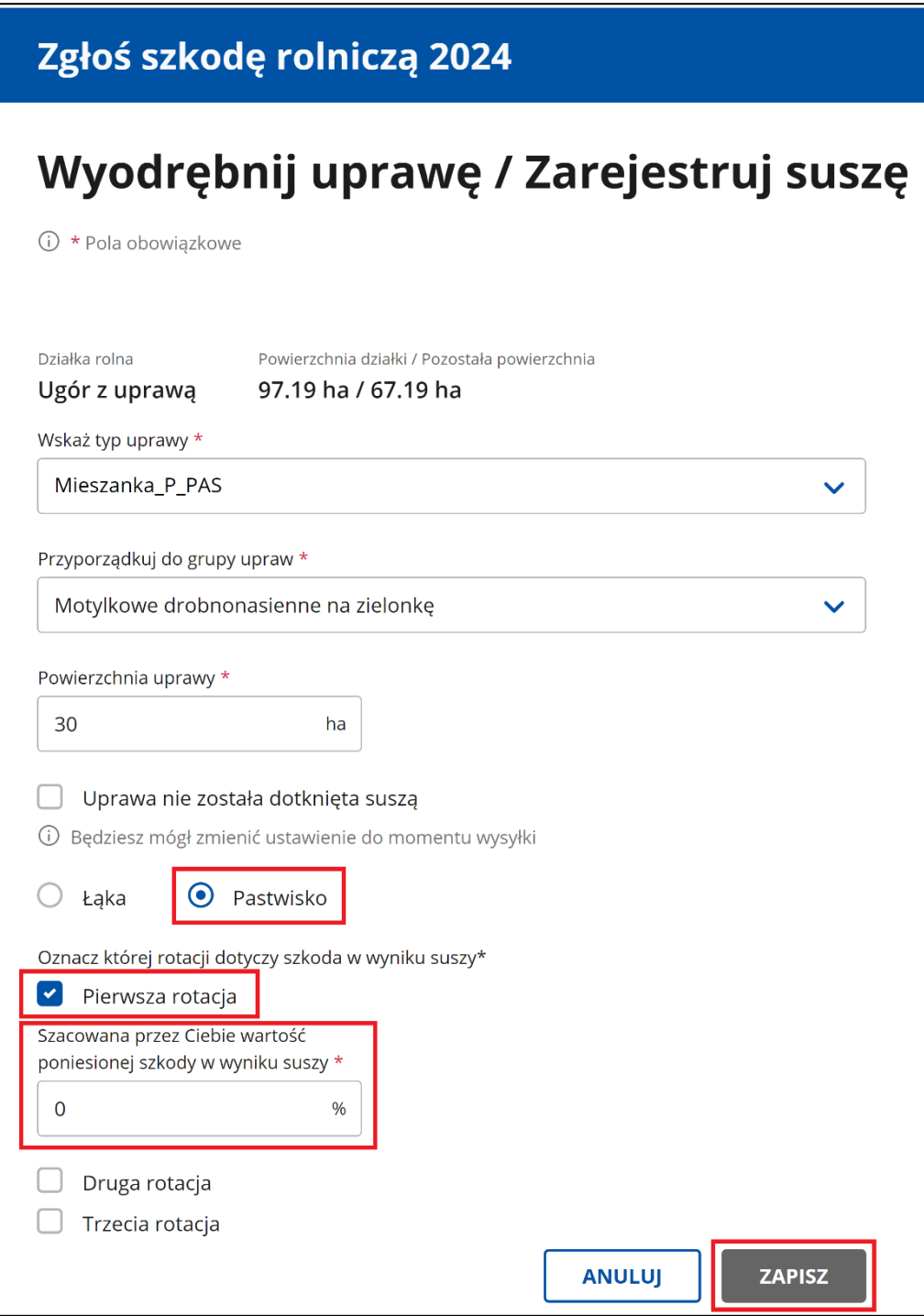

Kliknij **Zapisz**. Wrócisz do poprzedniego ekranu.

### <span id="page-38-0"></span>**7.2. Sekcja 2. Informacje o ubezpieczeniu**

Zaznacz, czy Twoje gospodarstwo było ubezpieczone w dniu wystąpienia szkód.

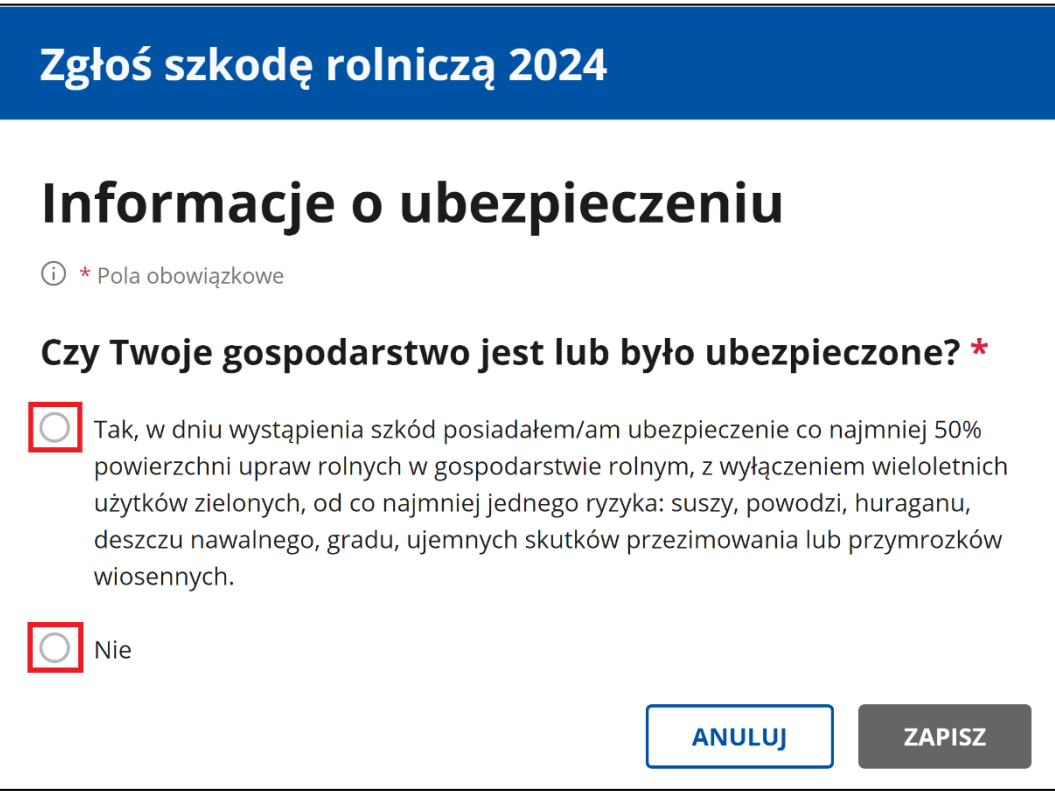

Jeżeli zaznaczysz **Tak**, pojawi się dodatkowe pole, w którym musisz dodać skan polisy potwierdzającej ubezpieczenie. Możesz dołączyć maksymalnie 5 plików (.jpg, .png, .pdf), a każdy z nich może mieć rozmiar maksymalnie 5 MB.

Po dodaniu co najmniej jednego pliku przycisk **Zapisz** będzie aktywny. Dodaj wszystkie załączniki i kliknij **Zapisz**. Wyświetli się ponownie menu główne.

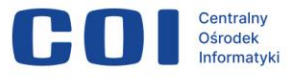

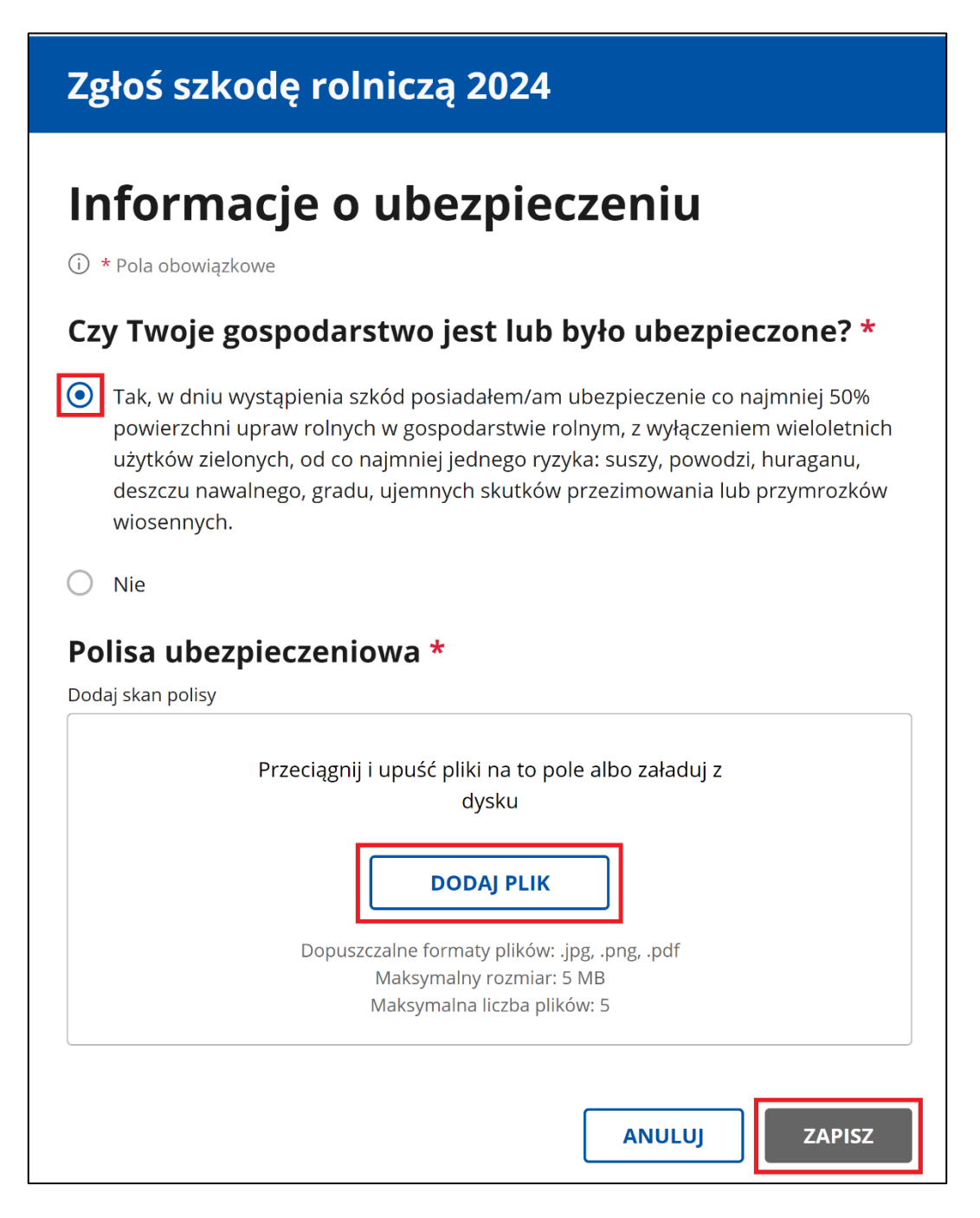

# <span id="page-39-0"></span>**7.3. Sekcja 3. Wniosek o komisję składany w urzędzie gminy**

W trakcie wypełniania wniosku musisz się zadeklarować, czy w urzędzie gminy jest lub będzie złożony albo nie został i nie zostanie złożony przez Ciebie wniosek o powołanie komisji do spraw szacowania szkód spowodowanych wystąpieniem suszy.

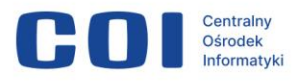

- Jeżeli zaznaczysz **Jest lub będzie złożony**, to przeliczenie złożonego wniosku będzie wstrzymane aż komisja gminna zatwierdzi raport w aplikacji.
- Jeśli zaznaczysz **Nie został i nie zostanie złożony – rozliczenie szkód bez raportu komisji**, to przeliczenie złożonego wniosku nastąpi niezwłocznie tuż po uruchomieniu tegorocznego algorytmu rozliczeniowego.

### Wniosek o komisję składany w urzędzie gminy \*

Czy w urzędzie gminy został lub zostanie przez Ciebie złożony wniosek o powołanie komisji ds. szacowania szkód spowodowanych wystąpieniem suszy?

- $\odot$  lest lub bedzie złożony
	- Nie został i nie zostanie złożony rozliczenie szkód bez raportu komisji

# <span id="page-40-0"></span>**7.4. Sekcja 4. Podgląd, ponowne importowanie danych, podpisanie i wysyłka wniosku**

Możesz w dowolnym momencie podejrzeć wniosek.

Aby otworzyć podgląd, kliknij **Przejdź do podsumowania wniosku** – pojawi się ekran z informacjami, które są we wniosku.

# Podgląd i wysyłka wniosku

Pamietaj, że po wysyłce wniosku nie bedziesz miał możliwości wprowadzenia zmian, ani dodania kolejnych szkód jeśli wystąpią w tym roku.

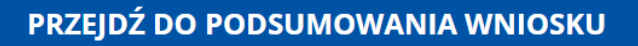

Możesz pobrać wypełniony wniosek w statusie roboczy za pomocą przycisku **Pobierz PDF**.

Link **Powrót** pozwoli Ci wrócić do menu głównego.

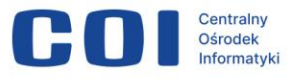

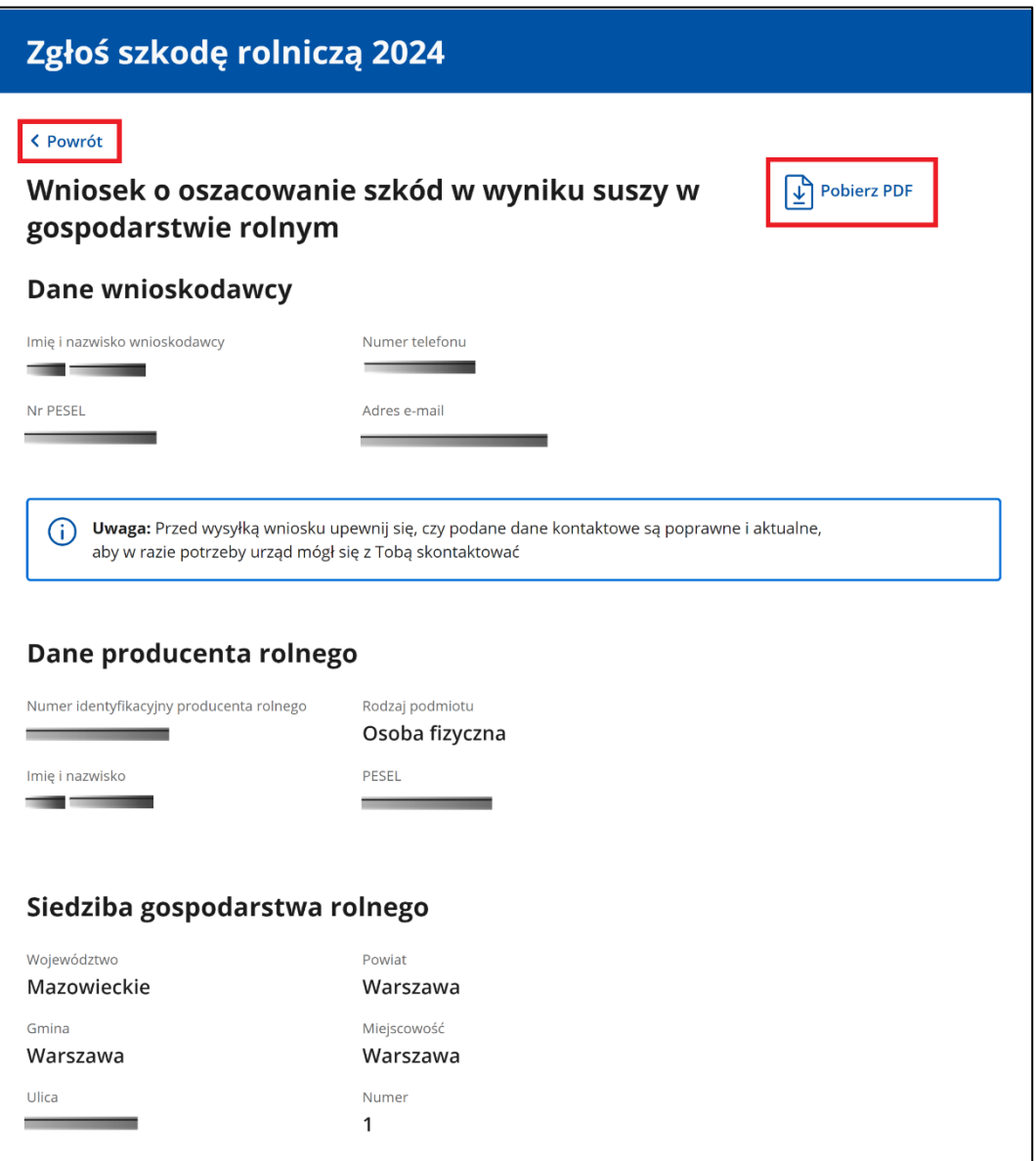

Jeżeli nie uzupełnisz którejś z obowiązkowych sekcji, w podsumowaniu znajdziesz informację na ten temat. Dostępny będzie przycisk **Przejdź i wypełnij**.

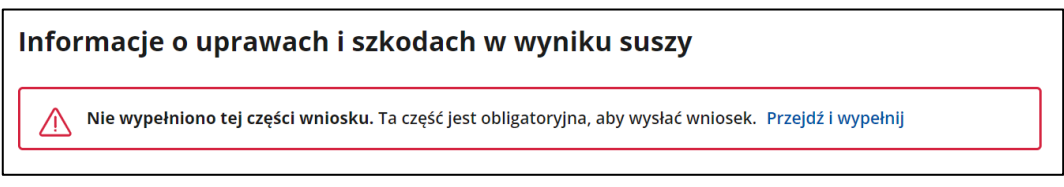

Na dole ekranu zobaczysz zaznaczone wcześniej Oświadczenia i zgody. Dodatkowo zaznacz ostatnie oświadczenie – o znajomości skutków składania fałszywych zeznań.

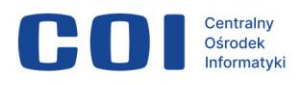

#### Oświadczenia i zgody

① \* Pola obowiązkowe

- \* Niniejszym, w celu sporządzenia protokołu oszacowania wysokości i zakresu szkód, wyrażam zgodę na przetwarzanie podanych przeze mnie danych osobowych, wyszczególnionych w punktach 1 do 6 niniejszego wniosku, zgodnie z przepisami rozporządzenia Parlamentu Europejskiego i Rady (UE) 2016/679 z 27.04.2016 r. w sprawie ochrony osób fizycznych w związku z przetwarzaniem danych osobowych i w sprawie swobodnego przepływu takich danych oraz uchylenia dyrektywy 95/46/WE (Dz. Urz. UE L 119) - ogólne rozporządzenie o ochronie danych (Dz. Urz. UE L 119 z 04.05.2016, str. 1 oraz Dz. Urz. UE L 127 z 23.05.2018, str. 2). Jestem świadomy/a, że podanie danych jest dobrowolne, ale niezbędne do realizacji celu wskazanego w ich treści. Administratorem danych osobowych jest Minister Cyfryzacji, mający siedzibę w Warszawie (00-060) przy ul. Królewskiej 27. Inspektorem ochrony danych, wyznaczonym przez Ministra Cyfryzacji można się skontaktować pod adresem email: iod@mc.gov.pl
- \* Wyrażam zgodę na pobranie z systemu eWniosekPlus zgłoszonych przeze mnie we WNIOSKU O PRZYZNANIE PŁATNOŚCI NA ROK 2024 w ramach wsparcia bezpośredniego oraz PROW 2014-2020 i WPR 2024-2027 danych upraw w celu sporządzenia informacji z oszacowania wysokości i zakresu szkód.
- → Przyjmuję do wiadomości, że znane mi są skutki składania fałszywych oświadczeń wynikające z art. 297 § 1 ustawy z dnia 6 czerwca 1997 r. Kodeks karny (tj. Dz.U. z 2019 r. poz. 1950), cyt.: "§ 1. Kto, w celu uzyskania dla siebie lub kogo innego, od banku lub jednostki organizacyjnej prowadzącej podobną działalność gospodarczą na podstawie ustawy albo od organu lub instytucji dysponujących środkami publicznymi - kredytu, pożyczki pieniężnej, poręczenia, gwarancji, akredytywy, dotacji, subwencji, potwierdzenia przez bank zobowiązania wynikającego z poręczenia lub z gwarancji lub podobnego świadczenia pieniężnego na określony cel gospodarczy, instrumentu płatniczego lub zamówienia publicznego, przedkłada podrobiony, przerobiony, poświadczający nieprawdę albo nierzetelny dokument albo nierzetelne, pisemne oświadczenie dotyczące okoliczności o istotnym znaczeniu dla uzyskania wymienionego wsparcia finansowego, instrumentu płatniczego lub zamówienia, podlega karze pozbawienia wolności od 3 miesięcy do lat 5.".

### **Pamiętaj!** Sprawdź przed przejściem do podpisu:

- czy Twój adres e-mail we wniosku jest aktualny (aby odebrać powiadomienia o statusie sprawy, szczególnie w razie problemu z podpisem)
- czy wniosek jest kompletny (po złożeniu wniosku nie wprowadzisz zmian ani nie dodasz kolejnych szkód, nawet jeśli wystąpią w tym roku).

#### (i) Sprawdź przed przejściem do podpisu

- Czy Twój adres e-mail we wniosku jest aktualny aby odebrać powiadomienia o statusie sprawy, szczególnie w razie problemu z podpisem.
- · Czy wniosek jest kompletny po złożeniu wniosku nie wprowadzisz zmian ani nie dodasz kolejnych szkód, jeśli wystąpią w tym roku.
- · Czy masz przygotowane dane logowania w następnych krokach zaimportujesz dane z eWniosekPlus i złożysz podpis elektroniczny w Profilu Zaufanym.

### Przycisk **Potwierdź i przejdź do podpisu elektronicznego** będzie aktywny dopiero, gdy:

• wypełnisz wszystkie obowiązkowe pola

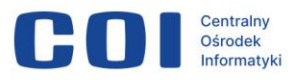

- określisz suszę dla przynajmniej jednej uprawy, która podlega szacowaniu
- zaznaczysz wszystkie wymagane zgody i oświadczenia.

Jeżeli w sekcji **Twoje działki i uprawy** nie zarejestrujesz suszy dla żadnej z upraw, pojawi się komunikat o błędzie. Wróć do tej sekcji i zarejestruj suszę dla przynajmniej jednej uprawy.

Nie możesz wysłać wniosku, gdy nie określisz swojego poziomu suszy, nie dodasz informacji ΛN adresowych, o ubezpieczeniu i wniosku o komisję.

**Uwaga!** Gdy wyślesz wniosek, nie będzie można wprowadzić zmian ani dodać kolejnych szkód, nawet jeśli wystąpią w tym roku.

Po wysłaniu wniosku nie będzie go można wycofać.

POTWIERDŹ I PRZEJDŹ DO PODPISU ELEKTRONICZNEGO

Kliknij **Potwierdź i przejdź do podpisu elektronicznego**. Przejdziesz do strony Zaimportuj dane z eWniosekPlus.

W tym miejscu zaloguj się do eWniosekPlus, aby sprawdzić czy od momentu rozpoczęcia wypełniania wniosku dane w eWniosekPlus nie uległy zmianie.

Proces pobierania danych rozpocznie się, gdy klikniesz **Zaloguj i pobierz dane**.

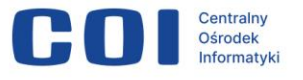

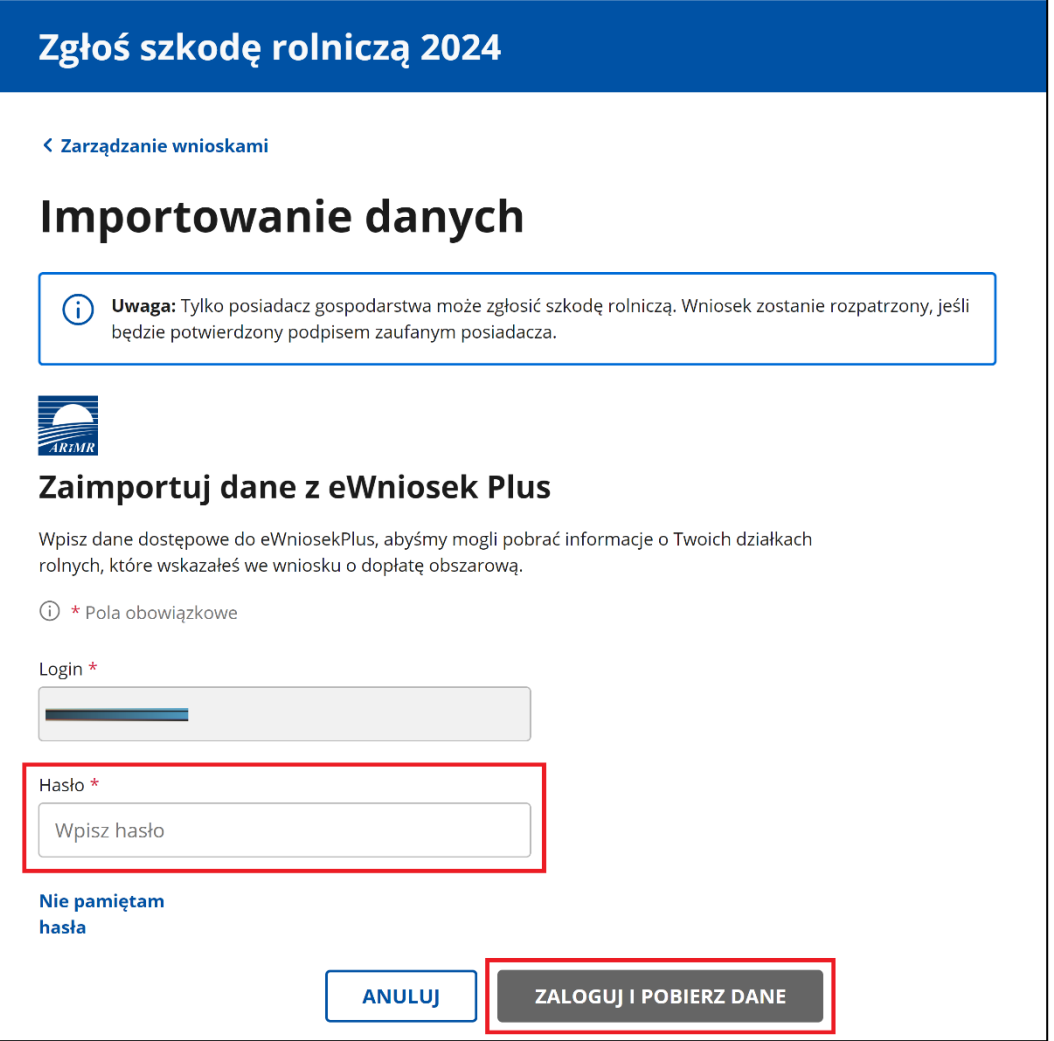

Kliknij **Zaloguj i pobierz dane**. Przejdziesz do okna Podpisywanie dokumentu.

Kliknij **Podpisz podpisem zaufanym**. W następnym kroku wpisz kod autoryzacyjny, który dostaniesz SMS-em. Kliknij **Potwierdź** – wrócisz do aplikacji.

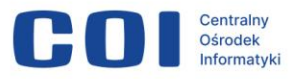

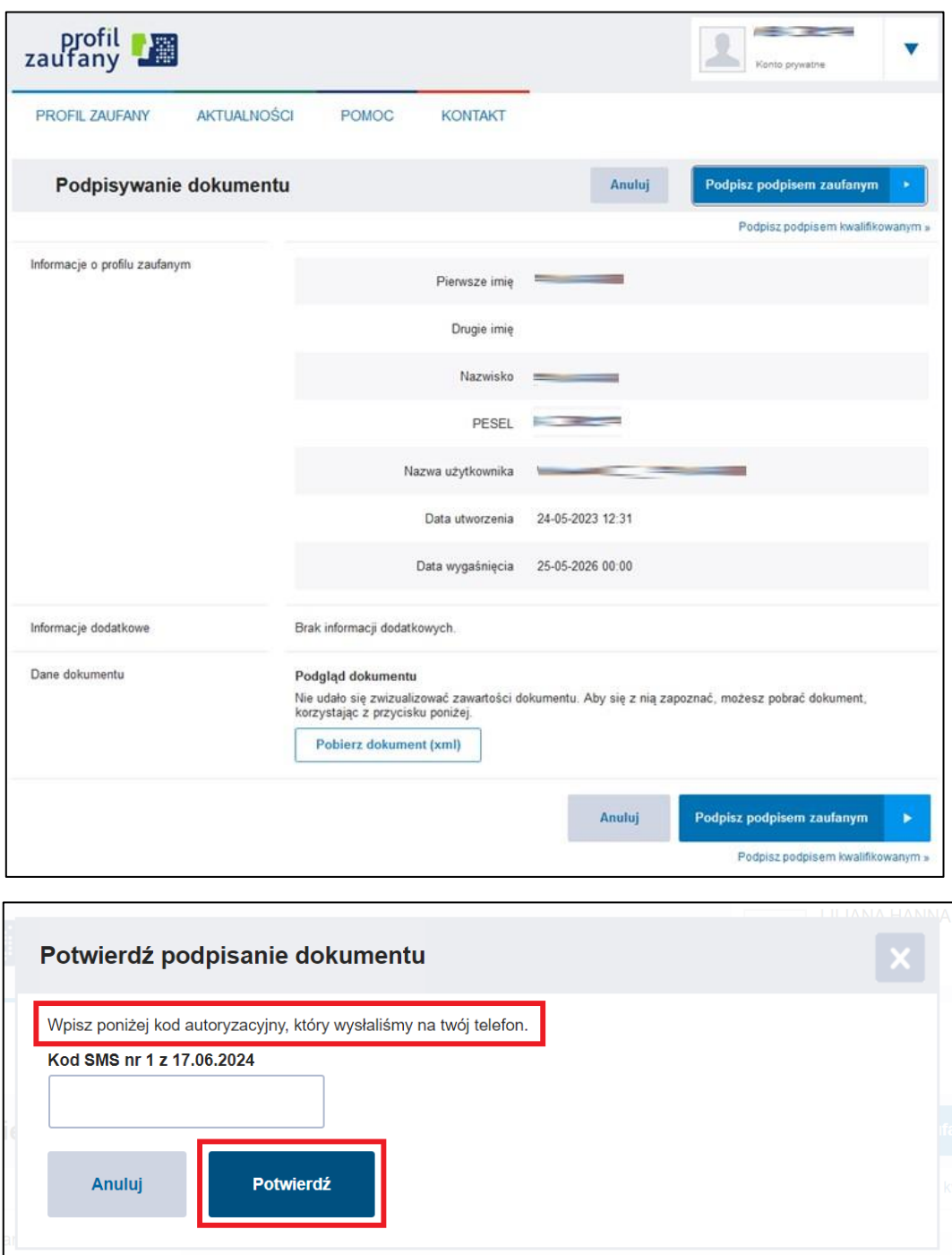

Gdy autoryzacja podpisu będzie poprawna, pojawi się komunikat sukcesu Dziękujemy i możliwość powrotu do **ekranu głównego**.

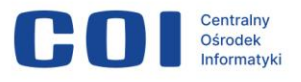

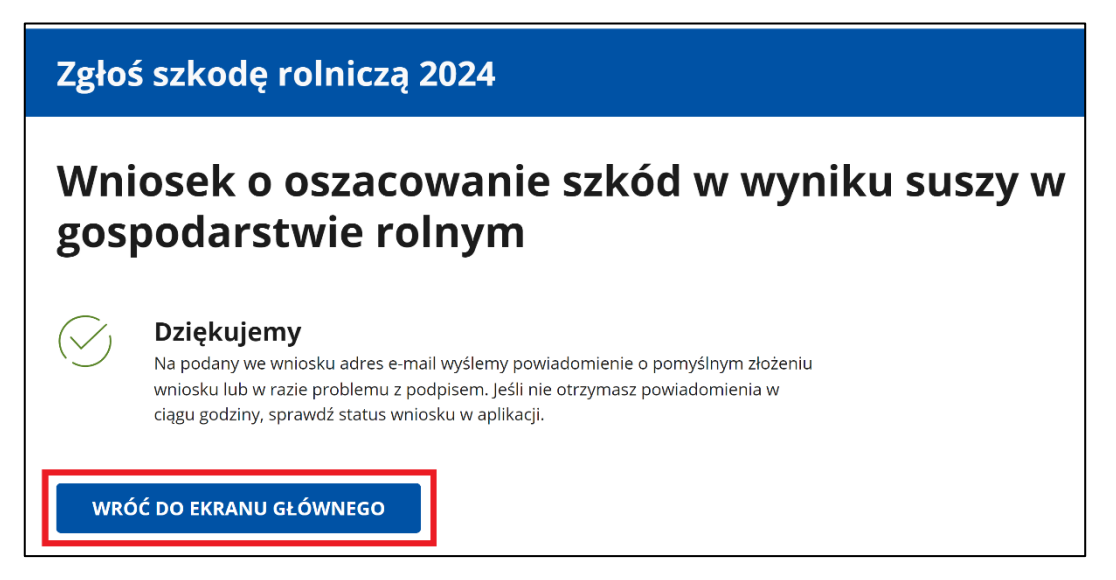

Po powrocie do ekranu głównego zobaczysz okno Historia wniosku, w którym znajdziesz komunikaty dotyczące Twojego wniosku.

Z tego poziomu możesz podejrzeć swój wniosek – opcja **Podgląd wniosku.** Gdy otworzysz podgląd, możesz też pobrać wniosek w formie pliku PDF w statusie złożony.

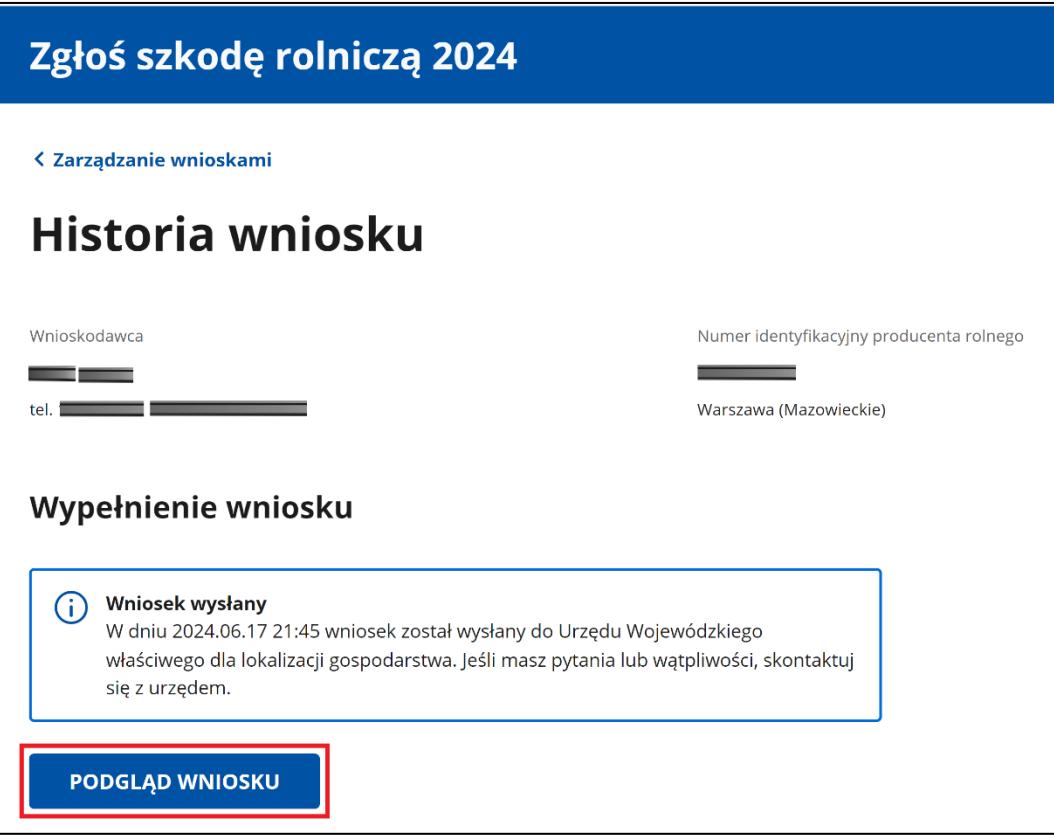

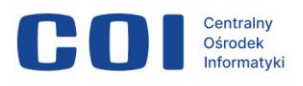

# <span id="page-47-0"></span>**8. Jak usunąć wersję roboczą wniosku**

**Uwaga!** Nie możesz wycofać złożonego wniosku.

Możesz usunąć wersję roboczą ze swojego konta, jeśli wniosek ma status roboczy i nie został jeszcze podpisany profilem zaufanym.

Dane gospodarstwa będą wtedy dostępne dla innego zalogowanego użytkownika, który będzie mógł je pobrać na swoje konto.

Usunięty wniosek roboczy będzie dalej pokazywał się na liście wniosków – ale nie można go będzie podejrzeć ani edytować.

### **Jak usunąć wersję roboczą wniosku?**

Na liście wniosków przy wniosku o statusie roboczy kliknij **usuń wersję roboczą**.

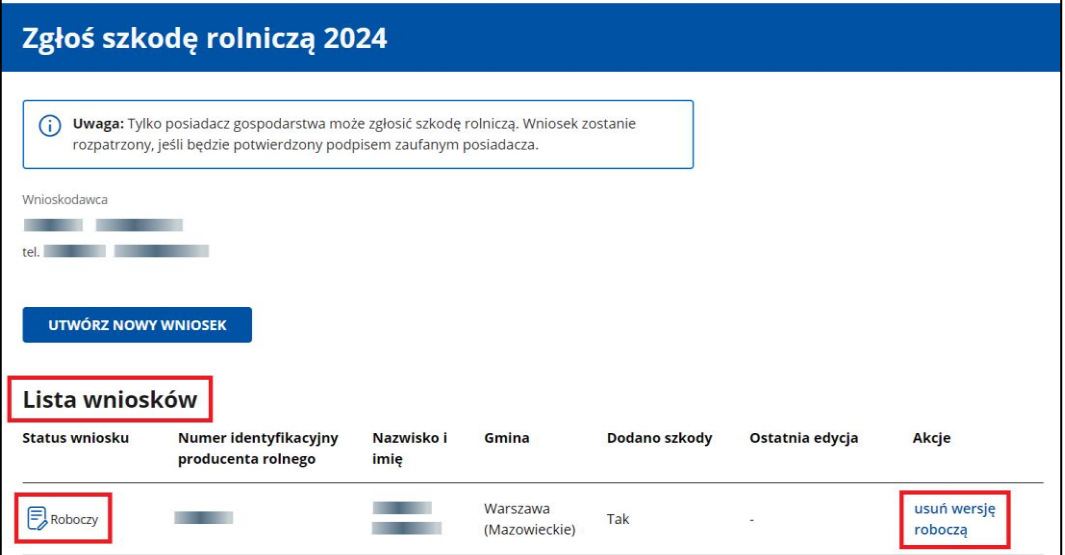

Aplikacja otworzy okno podglądu wniosku. Na dole znajduje się oświadczenie wnioskodawcy o usunięciu wersji roboczej wniosku. Zaznacz pole Oświadczenie wnioskodawcy.

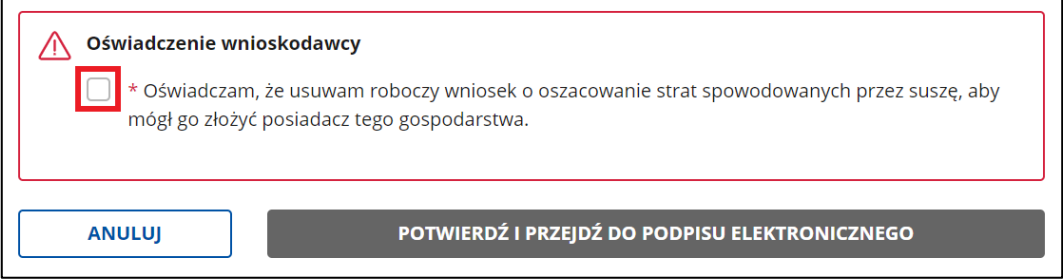

Kliknij **Potwierdź i przejdź do podpisu elektronicznego**.

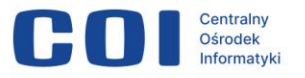

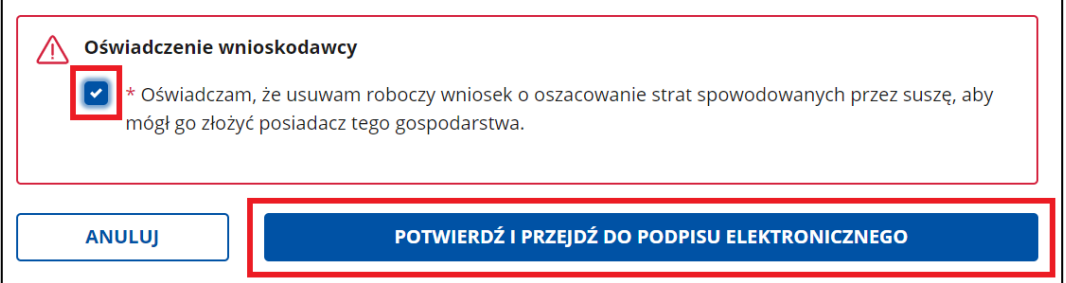

### Aplikacja przekieruje Cię do okna podpisu elektronicznego.

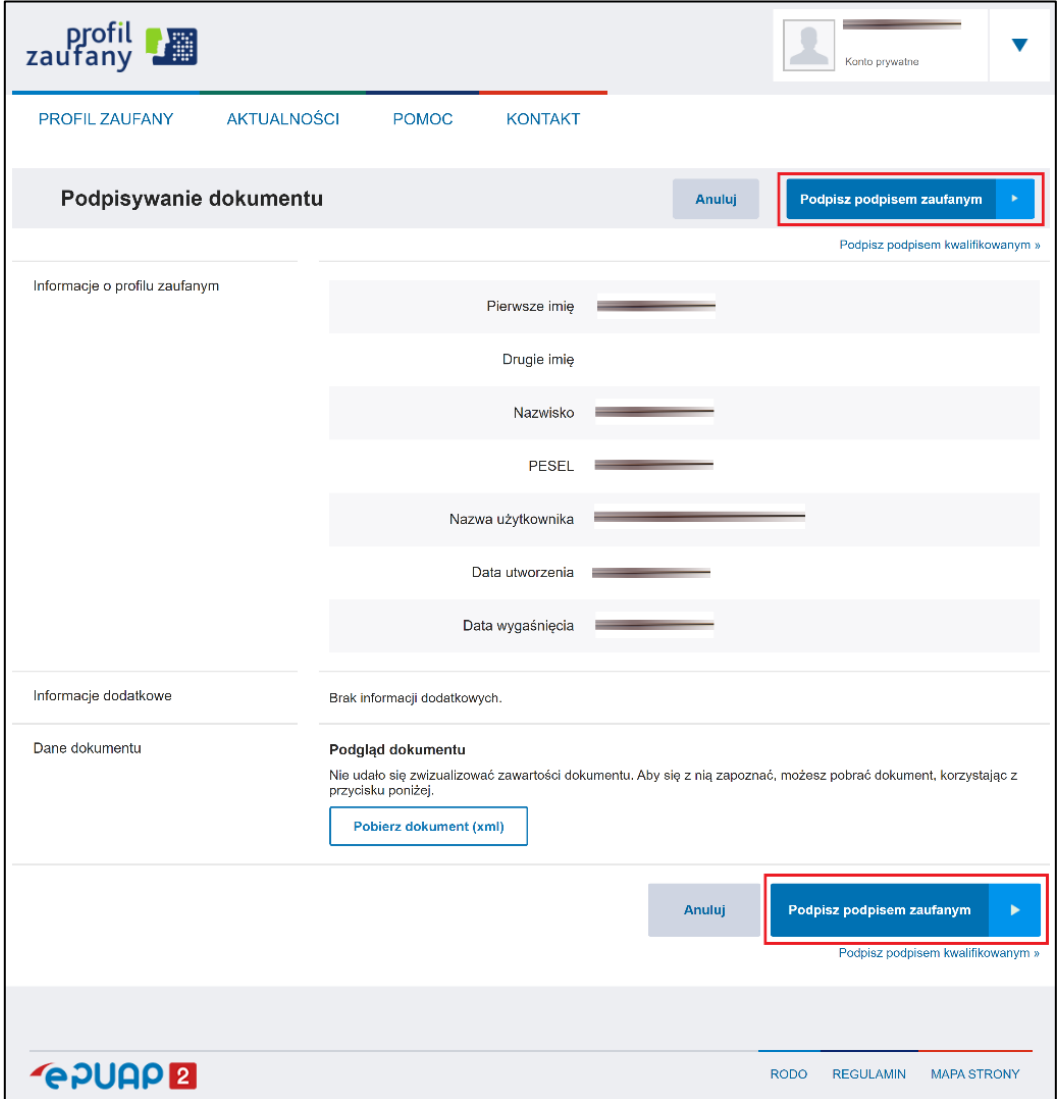

Jeżeli poprawnie podpiszesz dokument, aplikacja usunie wersję roboczą wniosku i wyświetli stronę z komunikatem Usunięto wniosek. Jeśli wystąpią błędy, pojawi się informacja o niepowodzeniu procesu. Kliknij **Wróć do ekranu głównego**, aby przejść do listy wniosków.

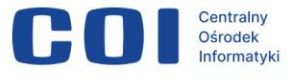

### Zgłoś szkodę rolniczą 2024

### Roboczy wniosek o oszacowanie strat spowodowanych przez suszę

**Usunieto wniosek** 

**WRÓĆ DO EKRANU GŁÓWNEGO** 

Zgłoś szkodę rolniczą 2024

Roboczy wniosek o oszacowanie strat spowodowanych przez suszę

Nie udało się usunąć wniosku Wystąpił błąd. Spróbuj ponownie.

WRÓĆ DO EKRANU GŁÓWNEGO

# <span id="page-49-0"></span>**9.Statusy wniosku**

Wniosek w trakcie wypełniania widnieje na ekranie Lista wniosków w statusie roboczy. Z poziomu Panelu Rolnika możesz pobrać wniosek w statusie roboczy.

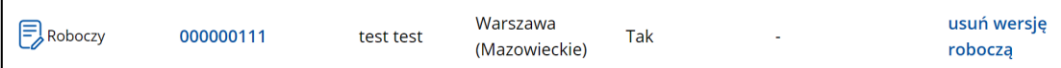

Jeżeli usuniesz wersję roboczą wniosku, jego status zmieni się na usunięty.

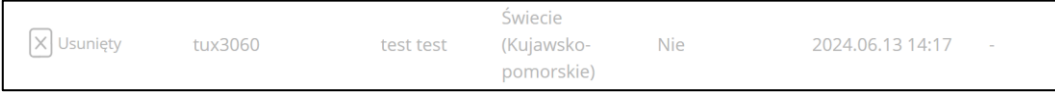

Jeżeli natomiast Twój wniosek będzie wypełniony i gotowy do wysyłki, musisz podpisać go podpisem zaufanym. Dopóki Twój wniosek nie zostanie podpisany, będzie widniał w Panelu Rolnika w statusie czeka na Twój podpis. W celu ponowienia próby podpisu wniosku kliknij **Podpisz ponownie**.

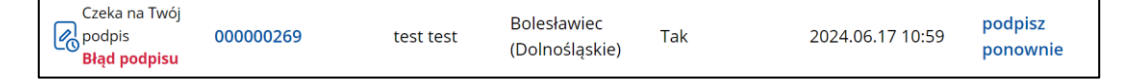

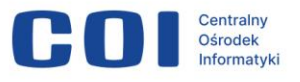

Dopiero zmiana statusu na złożony oznacza, że wniosek został skutecznie wysłany i będzie brany pod uwagę w trakcie przeliczenia algorytmem rozliczeniowym.

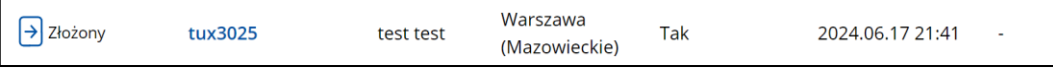

Następne nazwy statusów są uzależnione od wyliczonej wartości procentowej szkód w odniesieniu do średniej rocznej produkcji roślinnej. Jeżeli status sprawy zmieni się na kalkulacja do pobrania, oznacza to, że szkody w Twoim gospodarstwie nie przekroczyły 30% średniej rocznej produkcji roślinnej.

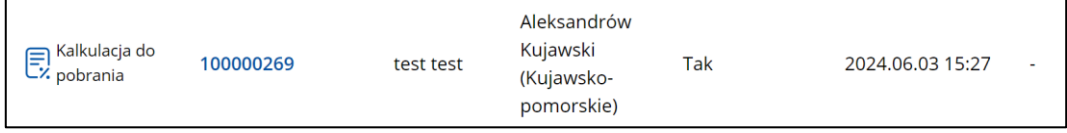

Z poziomu Panelu Rolnika możesz pobrać wniosek w statusie złożony, kalkulację oraz zestawienie upraw. Aby to zrobić kliknij w **Numer identyfikacyjny producenta rolnego**.

Jeżeli natomiast status sprawy zmieni się na rozpatrywany, oznacza to, że szkody w Twoim gospodarstwie przekroczyły 30% średniej rocznej produkcji roślinnej. W urzędzie wojewódzkim właściwym ze względu na adres siedziby gospodarstwa rolnego protokół z oszacowania szkód musi zostać podpisany podpisem zaufanym przez wojewodę.

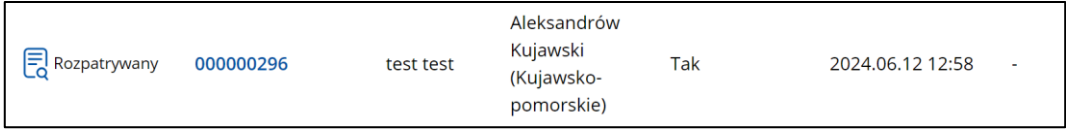

Gdy protokół zostanie podpisany, status sprawy zmieni się na protokół do pobrania.

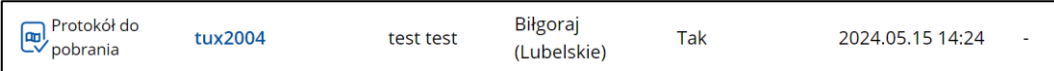

Z poziomu Panelu Rolnika możesz pobrać wniosek w statusie złożony, protokół oraz zestawienie upraw. Aby to zrobić kliknij w **Numer identyfikacyjny producenta rolnego**.

**Pamiętaj!** Dokumenty wygenerowane w aplikacji Susza będziesz musiał dostarczyć do Agencji Restrukturyzacji i Modernizacji Rolnictwa (ARiMR) w wyznaczonym terminie w trakcie trwania naboru wniosków suszowych.

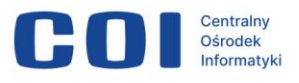

# <span id="page-51-0"></span>**10. Wykaz powiadomień e-mail**

**Pamiętaj!** Wiadomości e-mail z powiadomieniem o zmianie statusu sprawy otrzymasz na adres, który wskazałeś we wniosku w sekcji Informacje o wnioskodawcy w polu Adres e-mail.

### **Powiadomienie o skutecznym podpisaniu wniosku**

### **Susza 2024 – pomyślnie złożono wniosek**

Dzień dobry,

Twój wniosek o oszacowanie szkód w wyniku suszy został prawidłowo złożony i czeka na rozpatrzenie.

Powiadomimy Cię o kolejnych statusach wniosku. Możesz też je sprawdzić w usłudze "Zgłoś szkodę rolniczą" na [gov.pl.](http://gov.pl/)

### **Alert o niepowodzeniu podpisania wniosku**

### **Susza 2024 – podpisz ponownie wniosek**

Dzień dobry,

wystąpił błąd podpisu wniosku o oszacowanie szkód w wyniku suszy. Dlatego prosimy, aby podpisać go ponownie:

- 1. zaloguj się do usługi "Zgłoś szkodę rolniczą" na [gov.pl,](http://gov.pl/)
- 2. otwórz wniosek ze statusem "Czeka na Twój podpis",
- 3. ponownie podpisz wniosek.

Gdy to zrobisz, najpóźniej po godzinie otrzymasz kolejne powiadomienie.

### **Powiadomienie o możliwości pobrania kalkulacji**

### **Susza 2024 – kalkulacja do pobrania**

Dzień dobry,

aby pobrać kalkulację i zestawienie upraw, zaloguj się do usługi "Zgłoś szkodę rolniczą" na [gov.pl.](http://gov.pl/)

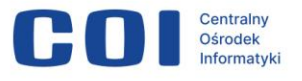

### **Powiadomienie o wygenerowaniu protokołu**

#### **Susza 2024 – protokół jest rozpatrywany**

Dzień dobry,

dla Twojego wniosku utworzono protokół.

Gdy zostanie rozpatrzony przez urząd wojewódzki, otrzymasz kolejne powiadomienie.

**Powiadomienie o podpisanym protokole do odbioru**

#### **Susza 2024 – protokół do pobrania**

Dzień dobry,

aby pobrać protokół i zestawienie upraw, zaloguj się do usługi "Zgłoś szkodę rolniczą" na [gov.pl.](http://gov.pl/)

# <span id="page-52-0"></span>**11. Do kogo i w jaki sposób zgłaszać problemy**

### **Potrzebujesz pomocy?**

- Jeśli masz pytania merytoryczne, skontaktuj się z Ministerstwem Rolnictwa i Rozwoju Wsi. Wiadomość e-mail wraz z opisem sytuacji prześlij na adres [kancelaria@minrol.gov.pl.](mailto:kancelaria@minrol.gov.pl)
- Jeśli masz problem z działaniem aplikacji wyślij zgłoszenie na adres [susza@coi.gov.pl,](mailto:susza@coi.gov.pl) które powinno zawierać:
	- o numer identyfikacyjny producenta rolnego
	- o zrzut ekranu z widocznym komunikatem błędu
	- o datę i godzinę wystąpienia błędu
	- o szczegółowy opis problemu.

#### **Masz problem z importem danych z eWniosekPlus?**

• **Pamiętaj!** Wniosek o oszacowanie szkód producent rolny składa za pomocą publicznej aplikacji po złożeniu wniosku o przyznanie płatności

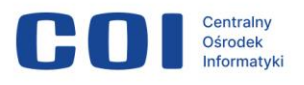

w rozumieniu przepisów o płatnościach w ramach systemów wsparcia bezpośredniego w roku, w którym wystąpiła susza, do dnia 15 października roku wystąpienia suszy.

- Aby uwierzytelnić się w aplikacji eWniosekPlus, podaj login i hasło, gdzie loginem jest numer identyfikacyjny producenta rolnego.
- Konto w aplikacij eWniosekPlus jest przypisane do osoby, a nie do gospodarstwa. W przypadku przejęcia gospodarstwa w ramach spadku, gdy rolnik do tej pory nie posiadał konta w aplikacji eWniosekPlus, musi on założyć konto i posługiwać się własnym kontem, a nie kontem spadkodawcy. Więcej informacji znajdziesz w instrukcji do aplikacji eWniosekPlus: [https://www.gov.pl/attachment/71e8b808-a08e-4aef-9333-](https://www.gov.pl/attachment/71e8b808-a08e-4aef-9333-5481833a08a5) [5481833a08a5.](https://www.gov.pl/attachment/71e8b808-a08e-4aef-9333-5481833a08a5)
- Trzykrotne użycie błędnych danych (za pomocą których dotychczas następowało logowanie do eWniosekPlus) skutkuje zablokowaniem dostępu do portalu. Aby odblokować lub zresetować hasło, wybierz opcję **Nie pamiętam hasła**. Więcej informacji znajdziesz w instrukcji logowania do platform usług elektronicznych [https://www.gov.pl/web/arimr/instrukcja-logowania-platformy-uslug](https://www.gov.pl/web/arimr/instrukcja-logowania-platformy-uslug-elektronicznych)[elektronicznych.](https://www.gov.pl/web/arimr/instrukcja-logowania-platformy-uslug-elektronicznych)
- Numer producentów ARiMR (Agencji Restrukturyzacji i Modernizacji Rolnictwa), inaczej nazywany numerem identyfikacyjnym ewidencji producentów, składa się z 9 cyfr i identyfikuje każdego producenta rolnego. **Uwaga!** Numer producentów ARiMR jest niepowtarzalny i unikalny dla każdego producenta rolnego. Numer nadany konkretnej osobie nie przechodzi na następcę prawnego. Numer producentów można sprawdzić w pobliskim oddziale ARiMR, udając się tam osobiście. W trakcie ubiegania się o podanie numeru identyfikacyjnego należy przedstawić dokument potwierdzający decyzję o nadaniu numeru. Więcej informacji znajdziesz na stronie [https://arimr.net.pl/jak](https://arimr.net.pl/jak-sprawdzic-numer-producenta-arimr/)[sprawdzic-numer-producenta-arimr/.](https://arimr.net.pl/jak-sprawdzic-numer-producenta-arimr/)

### **Twój profil zaufany wygasł?**

**Pamiętaj!** Wniosek o oszacowanie szkód producent rolny podpisuje podpisem zaufanym.

Więcej informacji znajdziesz na stronie [https://www.gov.pl/web/profilzaufany/przedluz-waznosc-profilu-zaufanego.](https://www.gov.pl/web/profilzaufany/przedluz-waznosc-profilu-zaufanego)

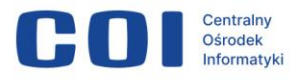

Jeśli Twój profil zaufany wygasł, złóż wniosek o nowy. Aby to zrobić, zaloguj się do konta profilu zaufanego, wybierz **Mój profil zaufany**, a następnie **Załóż nowy profil zaufany**. Wybierz sposób, w jaki chcesz założyć profil, i dalej postępuj zgodnie z komunikatami.